# **Zenith Pumps** ZVD Vector Drive

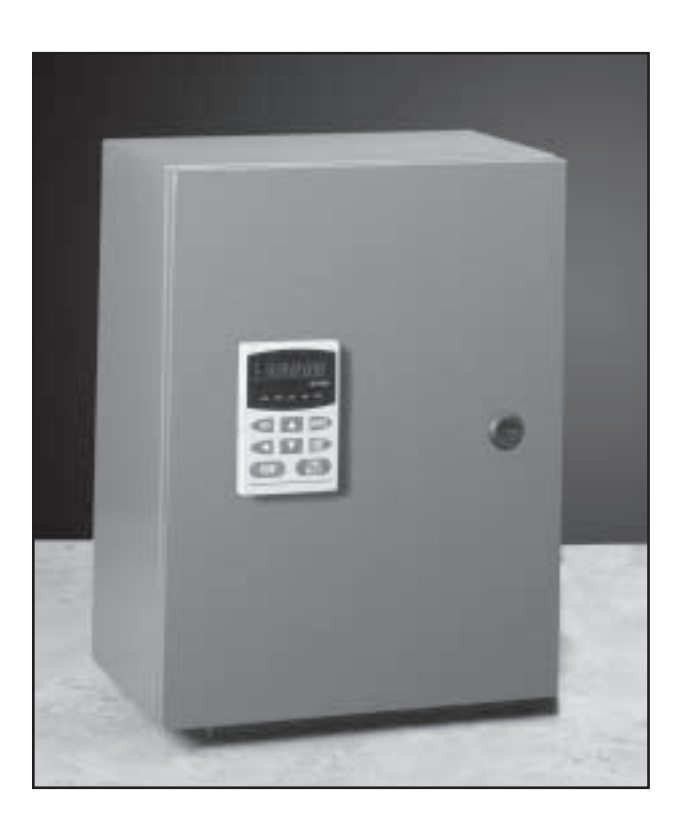

Installation And Operation **Manual** 

AC Vector Motor Speed Controller

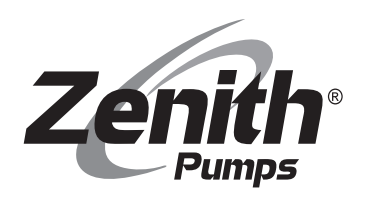

# Table of Contents

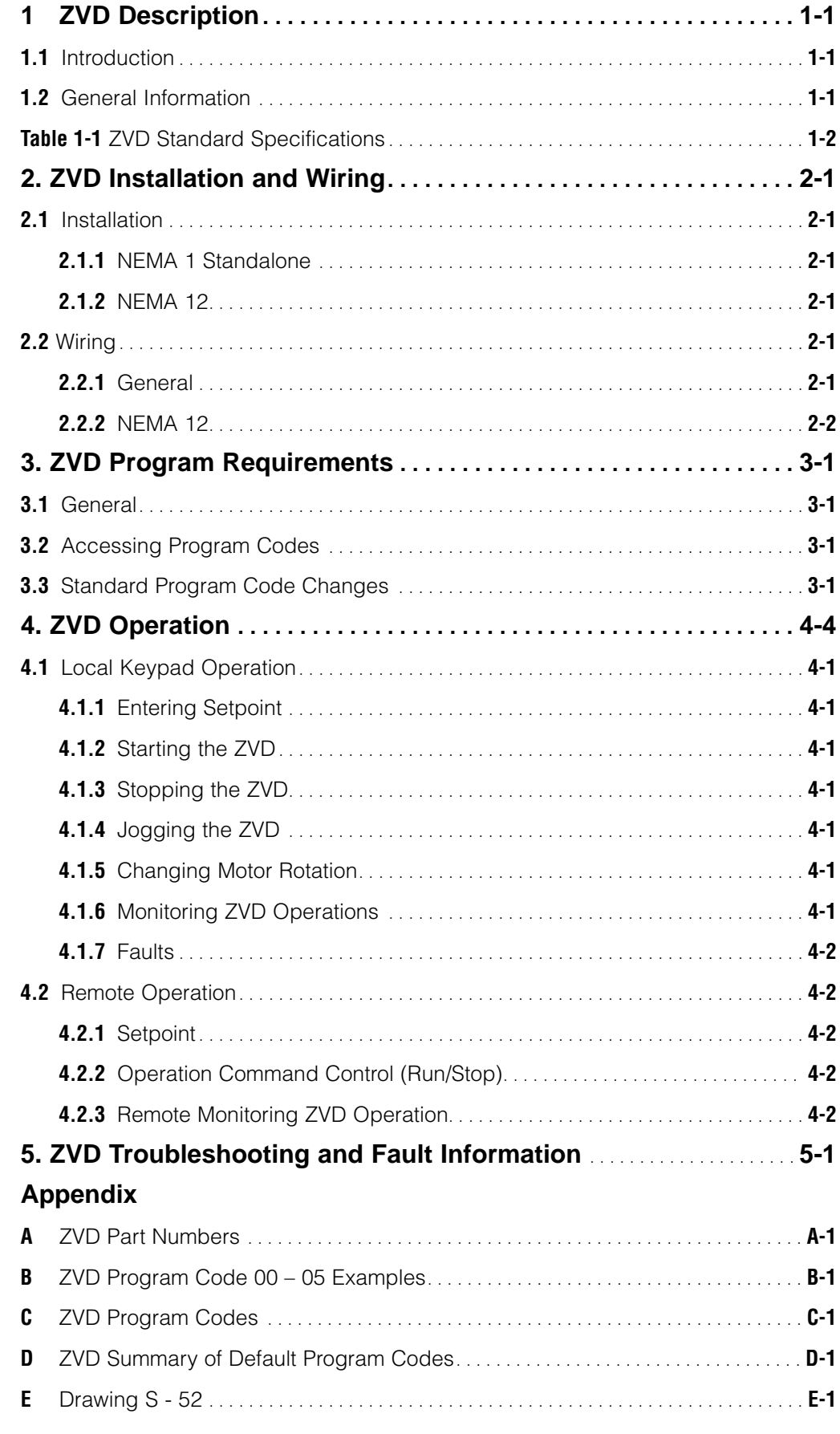

## **1. ZVD Description**

## 1.1 Introduction

This manual contains easy to follow information and procedures required to complete the initial installation, wiring, and startup operation for the ZVD AC Vector Drive. Be sure to observe all WARNINGS, CAUTIONS, and NOTES prior to proceeding with a particular task.

**Note:** The standard ZVD Vector Drive is prepackaged in a NEMA 12 control cabinet. The controller is mounted and all internal cabinet wiring is complete. The unit is programmed according to customer specifications. All that is required of the customer is to make field wiring connections. The customer should become familiar with this manual, particularly with regard to input/output selections and wiring techniques to avoid electromagnetic interference (EMI) noise pickup, damage to equipment, and personal injury.

## 1.2 General Information

- **1.2.1** The standard ZVD AC Vector Motor Drive and Speed Control consists of an AC vector drive, mounted in a NEMA 12 control cabinet. The drive is mounted on the sub-panel and pre-wired to a terminal strip for customer terminations. The keypad from the drive has been relocated to the cabinet door via a connector cable. A Pulse Generator card has been installed in the drive to provide closed loop feedback.
- **1.2.2** The standard ZVD Vector Drive is available in four 230 VAC, 3 phase models (1, 2, 3, and 5 HP) and in four 460 VAC, 3 phase models (1, 2, 3, and 5 HP). The control cabinet size varies, depending on the horsepower rating of the drive. See the chart on page E-1 for cabinet sizes.
- **1.2.3** A standalone NEMA 1 version of the ZVD Vector Drive(s) is also available with the Pulse Generator card installed. The standalone ZVD is not supplied with a cable for use in remotely locating the keypad. The cable must be ordered separately. Consult the factory for details.
- **1.2.4** For 380 VAC input voltage, use the corresponding 460 VAC drive version. If full load at 380 VAC is required, use the next higher power drive and motor (e.g., if operating conditions require 1 HP and the input voltage is 380 VAC, specify a 2 HP drive and motor).
- **1.2.5** In Vector mode, the ZVD Vector Drive provides a closed loop accuracy of 0.1% of base speed under constant load. Closed loop feedback must be provided by a 120 PPR (minimum) Hall Effect feedback sensor or encoder.
- **1.2.6** A vector (inverter) duty AC motor is required. Constant torque turndown of the motor is 100:1.
- **1.2.7** The ZVD Vector Drive meets UL, CUL (CSA), and the CE low voltage directive. With the optional EMI filter, the drive also meets the CE EMI requirements.
- **1.2.8** In the event the motor drive assembly has to be located in a hazardous location, an optional intrinsically safe barrier is available to install in the ZVD Vector Drive cabinet to limit sensor current to safe levels.
- **1.2.9** Appendix A contains a list of ZVD Vector Drive options and auxiliary equipment by part number.

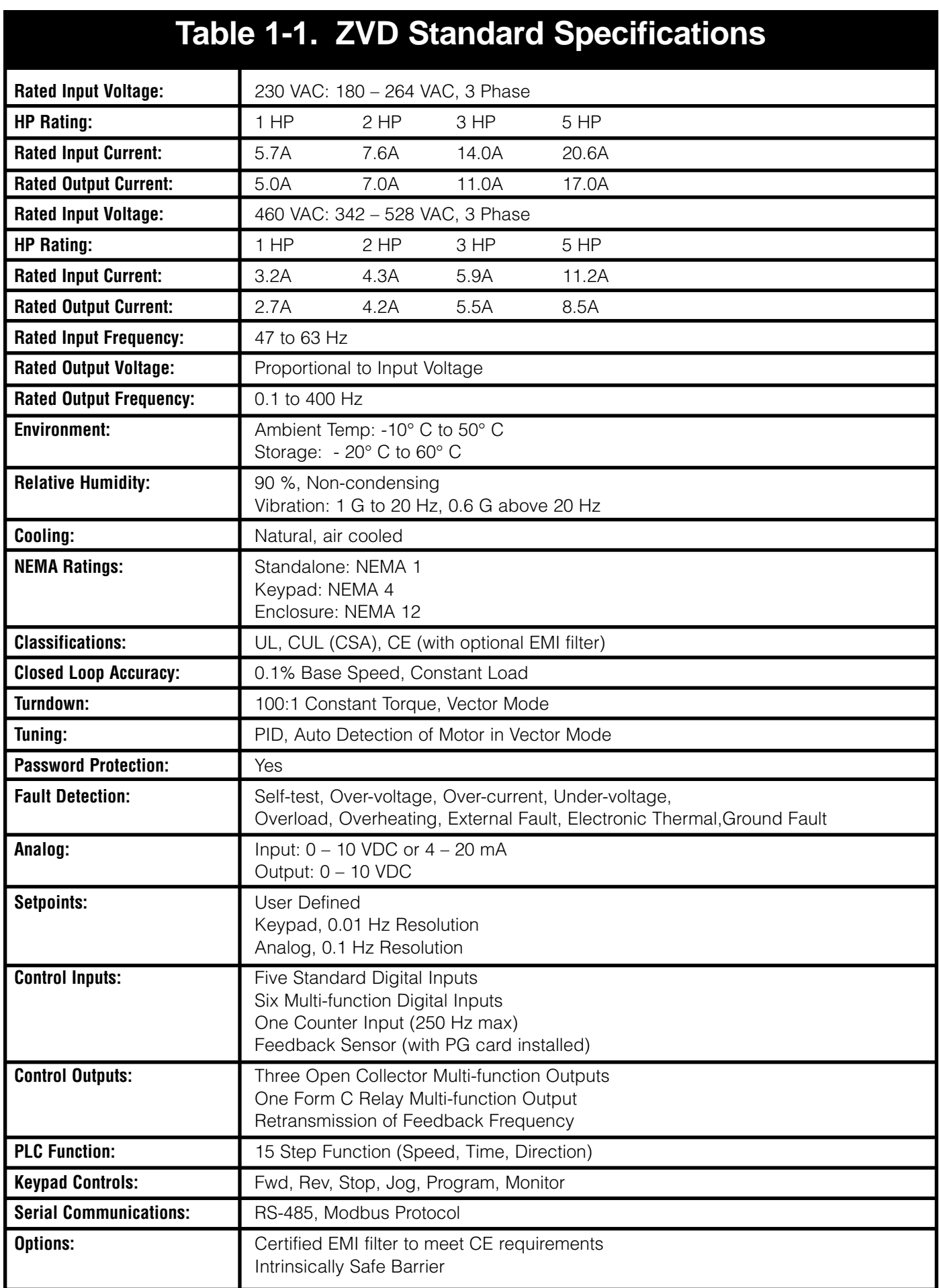

# **2. ZVD Installation and Wiring**

## 2.1 Installation

The ZVD AC vector drive is sold in a NEMA 12 control cabinet and is intended to be part of a Zenith Products Division fluid handling solution. For customers who desire to mount the drive in their own cabinet, the ZVD is also sold as a standalone NEMA 1 drive.

### **2.1.1 NEMA 1 Standalone**

If purchased as a NEMA 1 standalone drive, the location and installation of the ZVD should adhere to the following constraints:

- **2.1.1.1** Do not mount the ZVD drive near heat-radiating elements or in direct sunlight.
- **2.1.1.2** Do not install the ZVD drive in a place subjected to high temperature, high humidity, excessive vibration, corrosive gasses or liquids, or airborne dust or metallic particles.
- **2.1.1.3** Mount the ZVD drive vertically and do not restrict the air flow to the heat sink fins.
- **2.1.1.4** Allow sufficient space around the unit for heat dissipation. Approximately 6 inches should be allowed above and below the drive and 2 inches on each side.

## **2.1.2 NEMA 12**

If purchased as a drive in a NEMA 12 cabinet, the location and installation of the ZVD should adhere to the following constraints:

- **2.1.2.1** Do not mount the NEMA 12 ZVD drive near heat-radiating elements or in direct sunlight.
- **2.1.2.2** Do not install the NEMA 12 ZVD drive in a place subjected to high temperature, high humidity, excessive vibration, corrosive gasses or liquids, or water spray.
- **2.1.2.3** Mount the NEMA 12 ZVD drive vertically, allowing a minimum of 6 inches above and below the control panel and 2 inches behind the panel for air flow and convection cooling.

# 2.2 Wiring

The ZVD drive will arrive with all internal wiring of the NEMA 12 cabinet complete, for most customer requirements. The customer will be required to wire to the terminal strip mounted inside the cabinet. If the customer desires to use some available functions of the ZVD that are considered non-routine, the customer may have to wire to the ZVD, itself. If the ZVD drive is ordered as a NEMA 1 standalone drive, the customer is required to make all connections to the drive.

### **2.2.1 General**

**CAUTION:** TO PREVENT PERSONNEL ELECTROCUTION OR DAMAGE TO THE EQUIPMENT, MAKE SURE ALL POWER TO THE ZVD IS REMOVED BEFORE MAKING ANY WIRING CONNECTIONS OR CHANGES.

Wiring practices must conform to applicable local electric codes and the National Electric Code (NEC). If installed in a country outside the USA, wiring practices should conform to the electric codes of the country the ZVD is installed in.

**2.2.1.1** Input power to the control cabinet must be supplied through an appropriately sized circuit breaker or fused disconnect that is within easy reach of the cabinet.

## 2.2 Wiring (continued)

- **2.2.1.2** The control cabinet ground must be a single point termination and be at a resistance of less than 1 ohm with relation to true earth. All grounds within the control cabinet must be connected to the single point ground termination.
- **2.2.1.3** High voltage wiring ( $>$  50 V) must be run in separate conduit from low voltage (<50 V) or signal wiring. If run parallel to each other, high voltage wiring should be separated from low voltage and signal wiring by 12 inches or as much as physically possible. If they must cross each other, they should cross perpendicularly.
- **2.2.1.4** Shielded cable should be used for signal wiring to prevent electrical noise contamination. The shield should be terminated at the ZVD only. (NOTE: Terminating the shield at both ends causes ground loops and defeats the purpose of using shielded cable).
- **2.2.1.5** Low voltage wiring making long runs outside a control cabinet should use shielded cable also. Shield termination should be at the end of the cable connected to the equipment requiring the most noise protection. (NOTE: In some cases, this may be the PC or PLC, rather than the ZVD).

### **2.2.2** NEMA 12

Wiring connections for the NEMA 12 enclosure are shown on page E-3.

**NOTE:** The NEMA 12 enclosure is not provided with any pre-punched conduit holes. The customer is required to punch holes in the enclosure to facilitate field wire entrance. The customer should ensure that the entrance holes and conduit conform to local wiring codes.

# **3. ZVD Program Requirements**

# 3.1 General

The ZVD program codes are arranged in groups. A program code is designated by its group number, followed by a dash, and then its individual number within that group. For example, the code 05 – 03 indicates it is the third code in the fifth group. For a full discussion on groups and codes, consult the full code listing.

## 3.2 Accessing Program Codes

- **3.2.1** To access the program codes, press the PROG/DATA key. The display shows a number on the left. This is the group number. To go to another group, use the UP and DOWN arrows.
- **3.2.2** When the desired group is in the display, press the PROG/DATA key again. A code number shows up on the right side of the display. Scroll to the correct code using the UP and DOWN arrows.
- **3.2.3** When the desired group and code are in the display, press the PROG/DATA key a third time. The display now shows the value in that code. To change the value, use the UP and DOWN arrows. If the number in the display is larger than one digit, the other digits may be accessed using the LEFT arrow.
- **3.2.4** Once the desired value has been entered in the code, press the PROG/DATA key a fourth time. The display will show "End", which means that the change has been accepted. If it shows "Err", the code cannot be changed at this time. The reason may be that the drive is in a "RUN" condition and the code cannot be changed until it is stopped. Some codes are "READ ONLY", which means that they cannot be changed under any conditions, such as codes 00 - 00 and 00 – 01.

# 3.3 Standard Program Code Changes

**NOTE:** The default program in the ZVD is sufficient for normal pump operation except for a few codes, listed below. Changing the codes below should meet the needs of most users. If other functions are desired from the ZVD, consult the full code listing.

- **Code 00 03** (Startup Display Selection) = 2 (User Defined Units, U)
- **Code 00 04** (Multi-function Display) = 11 (encoder RPM)
- **Code 00 05** (User Defined Coefficient) =  $\qquad (Maximum User Defined)$ Units/Code 01 – 00 (60.OO Hz))
- **NOTE:** See Appendix B for examples
- **Code 00 09** (Operating Mode) = 3 (Vector with Feedback) **Choices:** Volts/Hertz without Feedback (0), Volts/Hertz with Feedback (1), Vector without Feedback (2), or Vector with Feedback (3)
- **Code 01 09** (Acceleration Rate in Seconds) = \_\_\_\_\_\_\_\_\_\_\_\_ (Default is 10.0)
- **Code 01 10** (Deceleration Rate in Seconds) =  $\frac{1}{\sqrt{1-\frac{1}{n}}}$  (Default is 10.0)
- **Code 02 00** (Source of Frequency Command) = \_\_\_\_\_\_\_\_\_\_\_\_ (Default is 0 (Keypad)) **Choices:** Keypad (0), Analog 0 – 10VDC (1), Analog 4 – 20 mA (2), or RS-485 (4)
- **Code 02 01** (Source of Operation Command) =  $\_\_\_\_\_\_\_\_$  (Default is 0 (Keypad)) Choices: Keypad (0), External with keypad stop (1), or RS-485 with keypad stop (3)

# 3.3 Standard Program Code Changes (continued)

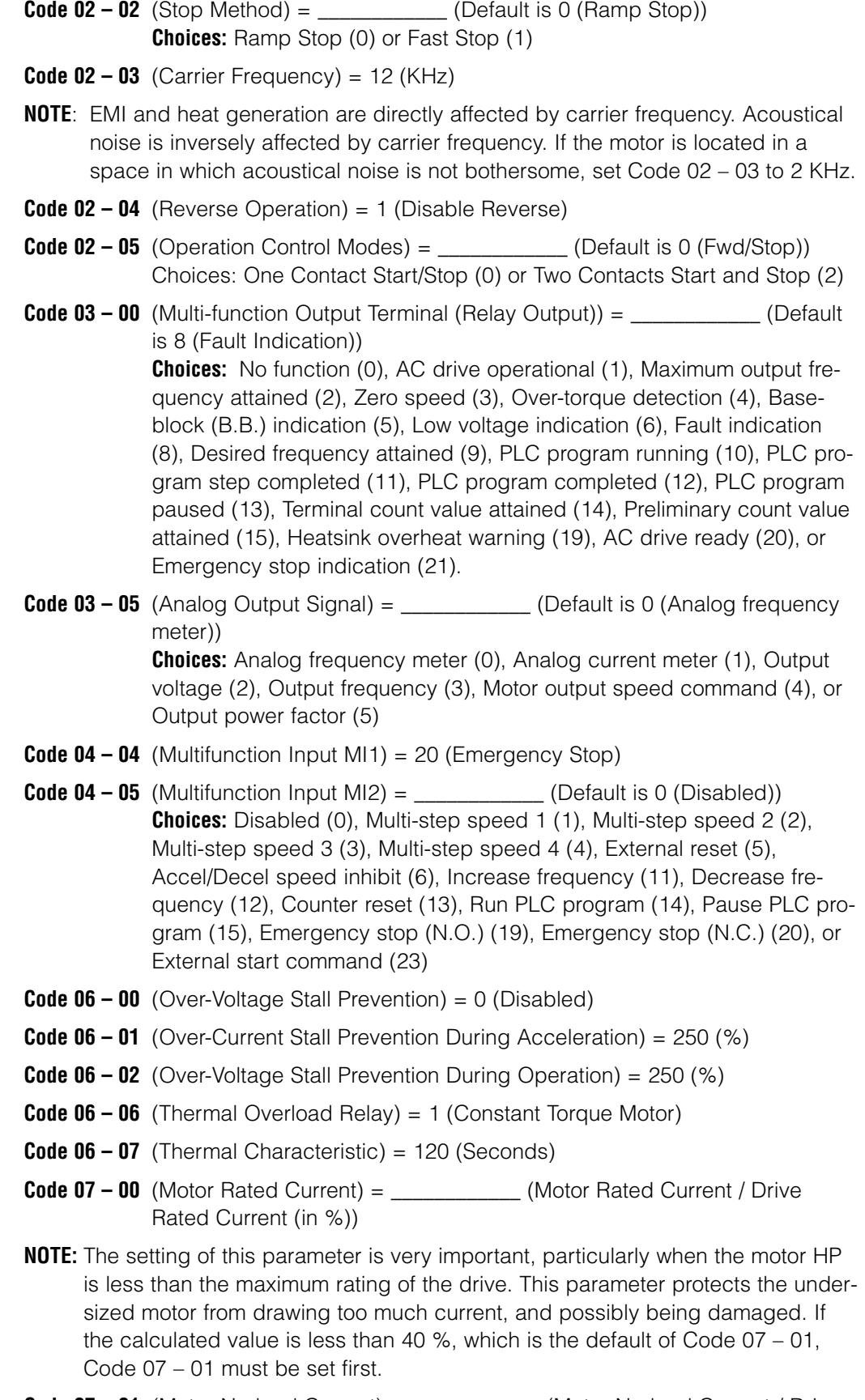

**Code 07 – 01** (Motor No-load Current) = \_\_\_\_\_\_\_\_\_\_\_\_ (Motor No-load Current / Drive Rated Current (in %))

## 3.3 Standard Program Code Changes (continued)

- **Code 07 02** (Torque Boost) = 0 (Code 00 09 = 2 or 3); = 8 (Code 00 09 = 0 or 1)
- **Code 07 04** (Number of Motor Poles) = 4 (Base Speed = 1800 RPM)
- **Code 07 05** (Motor Auto Detection) = 1, then press RUN (To Auto Detect Motor  $Resistance$ ; = 0 (Normal)
- **Code 07 06** (Motor Line-to-line Resistance) = \_\_\_\_\_\_\_\_\_\_\_\_ (Auto Detect through or Measure Using an Ohmmeter)
- **Code 07 10** (Current Limit) = 100 (Software Version 3.12 or later)
- **Code 10 08** (Feedback Signal Detection Time) = 5 (Seconds)
- **Code 10 09** (Transmission Fault Treatment) = 1 (Alarm and RAMP to stop)
- **Code 10 10** (PG Pulse Range) = \_\_\_\_\_\_\_\_\_\_\_\_ (PPR of Feedback Sensor)
- **Code 10 11** (PG Input) = 1 (Single Phase Feedback)
- **Code 10 12** (Proportional Speed Control (P)) = 1.0 (Proportional Setting)
- **Code 10 13** (Integral Speed Control  $(I)$ ) = .05 (Integral Setting)
- **Code 10 14** (Speed Control Output Frequency Limit) = 10.0 (Hz)
- **Code 10 15** (Feedback Display Factor (1800 rpm  $@$  60 Hz)) = **Choices:** 120 PPR sensor (125), 60 PPR sensor (250), or 30 PPR sensor (500) (See Code 10 – 10)
- **NOTE:** To reset all codes to factory defaults, set Code 00 02 = 10. Reprogram, as above.

# **4. ZVD Operation**

**NOTE:** For all references to wiring, refer to Chapter 2. For all references to programming codes, refer to Chapter 3.

# 4.1 Local Keypad Operation

- **4.1.1** Entering Setpoint
	- **4.1.1.1** Press the MODE key until the F or U is lit on the left side of the display.
	- **4.1.1.2** If the F is lit, the setpoint will be entered in frequency. The frequency range is from 0.01 Hz to the value of Code 01-00, which for the standard setup is 60.00 Hz. A setting of 60.00 Hz means that the motor will turn at 1800 RPM.
	- **4.1.1.3** If the U is lit, the setpoint will be entered in user-defined units. The unit is established by Code 00-05. The value in Code 00-05 represents 1.00 Hz, or 30 motor RPM.
- **4.1.2** Starting the ZVD
	- **4.1.2.1** Press the RUN key. The motor will ramp up to set speed at the acceleration rate entered in Code 01-09.
	- **4.1.2.2** The LED labeled RUN will be lit.
- **4.1.3** Stopping the ZVD
	- **4.1.3.1** Press the STOP/RESET key. The motor will ramp down at the deceleration rate entered in Code 01-10.
	- **4.1.3.2** The LED labeled RUN will flash during deceleration, and go off when stopped.
	- **4.1.3.3** The LED labeled STOP will be lit.
- **4.1.4** Jogging the ZVD
	- **4.1.4.1** To enable JOG, the drive must be in a stopped condition.
	- **4.1.4.2** Press the JOG key. The motor will run at the frequency entered in Code 01–14 as long as the key is pressed. Releasing the JOG key will cause the motor to stop.
	- **4.1.4.3** The LED labeled JOG will be lit while the JOG key is pressed.
- **4.1.5** Changing Motor Rotation
	- **4.1.5.1** Rotation direction is indicated by the LED labeled FWD or REV being lit. NOTE: Code 02 – 04 enables or disables Reverse (Normally disabled).
	- **4.1.5.2** If Reverse is enabled, to change rotation, press the MODE key until the direction is shown on the display. Using the UP or DOWN arrow, change motor direction.
- **4.1.6** Monitoring ZVD Operation
	- **4.1.6.1** Press the MODE key until the H is lit on the left side of the display.
	- **4.1.6.2** If the motor is running, the display will show the output to the motor in Hz.
		- **4.1.6.2.1** Pressing the LEFT arrow scrolls through a series of parameters reflecting drive performance. These include output current, output voltage, output power, DC BUS voltage, power factor angle, torque ratio, counter value, and PLC time.

## 4.1 Local Keypad Operation (continued)

- **4.1.6.3** Press the MODE key until no LED's are lit on the left side of the display. This is the multi-function display and will indicate the parameter selected by Code 00 – 04.
	- **4.1.6.3.1** If the action indicated in paragraph 4.1.6.2.1 has been performed, the display will show the last parameter viewed. Calling up Code 00 – 04 will reflect this new parameter. NOTE: To view encoder RPM, Code 00 – 04 must be set back to 11.

### **4.1.7** Faults

- **4.1.7.1** Should a fault occur, the ZVD will stop and display the fault designation. See the Troubleshooting section for fault designations.
- **4.1.7.2** Once the fault has been cleared, press the STOP/RESET key to clear the display and return to a ready condition.

## 4.2 Remote Operation

**4.2.1** Setpoint

- **4.2.1.1** Select the method of supplying remote setpoint using Code 02–00.
- **4.2.1.2** For the method chosen above, wire according to page E-3.
- **4.2.1.3** Input the setpoint command.
- **4.2.2** Operation Command Control (Run/Stop)
	- **4.2.2.1** Select the method of operation command control using Code 02–01.
	- **4.2.2.2** If the method of control is using external contacts, select one contact or two contact using Code 02 – 05.
	- **4.2.2.3** For the method of control chosen, wire according to page E-3.
	- **4.2.2.4** Provide the method of operation command control chosen.
- **4.2.3** Remote Monitoring ZVD Operation

**4.2.3.1** Analog Output, 0 – 10 VDC.

- **4.2.3.1.1** Select the parameter to be monitored using Code 03 05.
- **4.2.3.1.2** Wire the analog output circuit according to page E-3.

# **5. ZVD Troubleshooting and Fault Information**

The ZVD motor drive has a comprehensive fault diagnostic system that includes several different alarms and fault messages. Once a fault is detected, the corresponding protective functions will be activated to shut down the drive output. Below are the fault descriptions for a fault shown on the digital keypad display. The four most recent faults can be read on the digital keypad display (codes 06-08 through 06-11.

**NOTE:** After faults occur, press RESET to begin using the drive again.

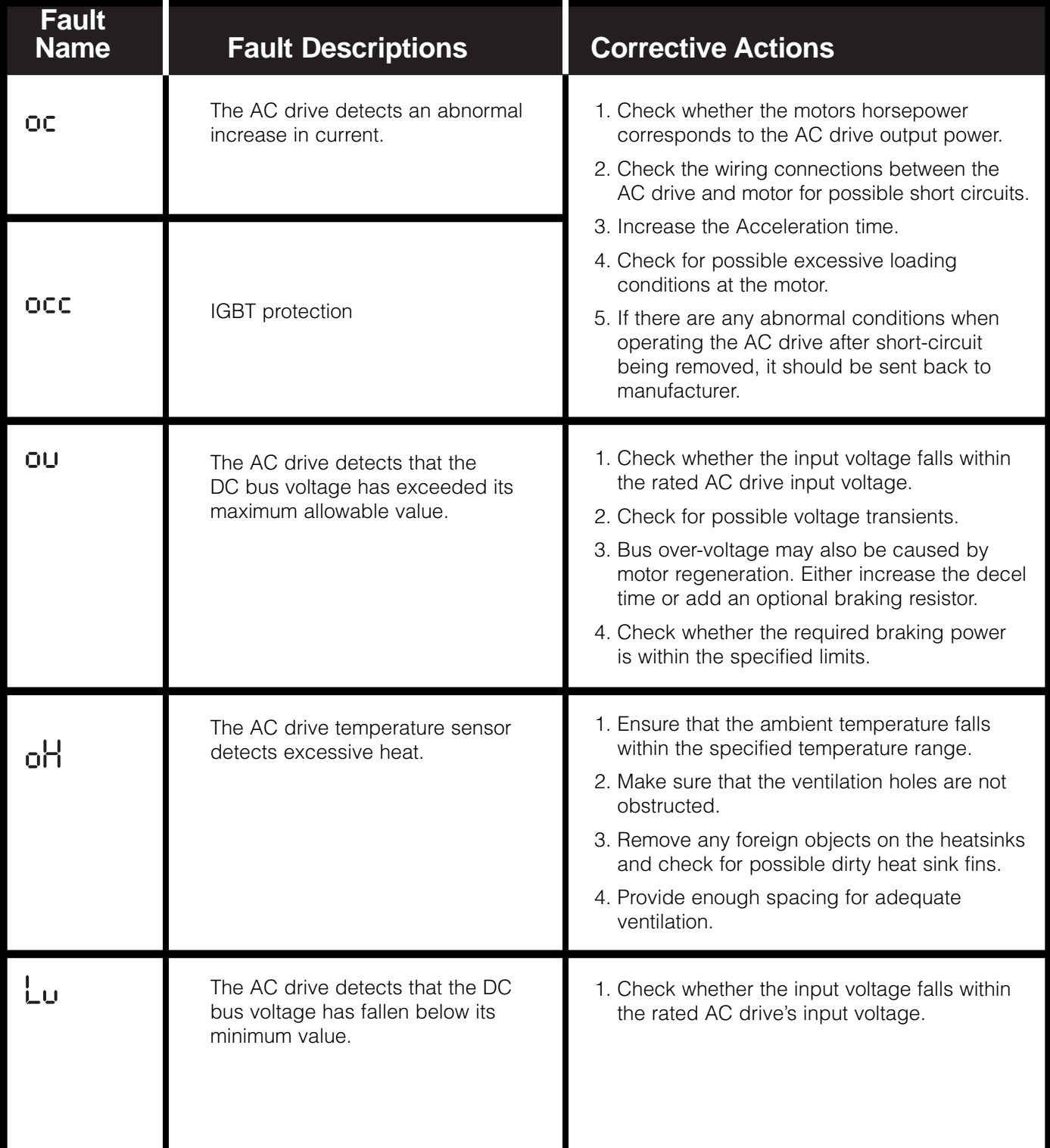

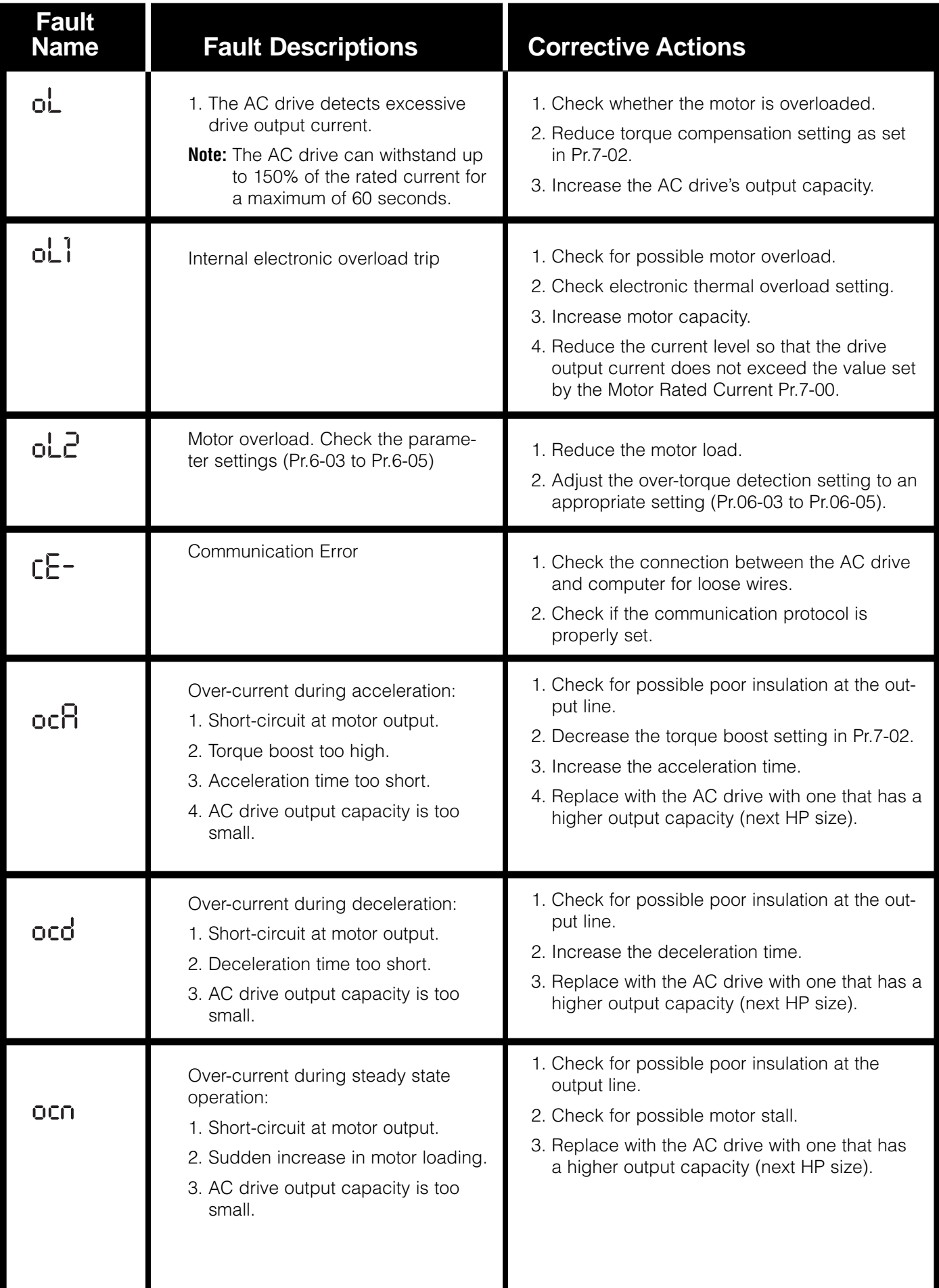

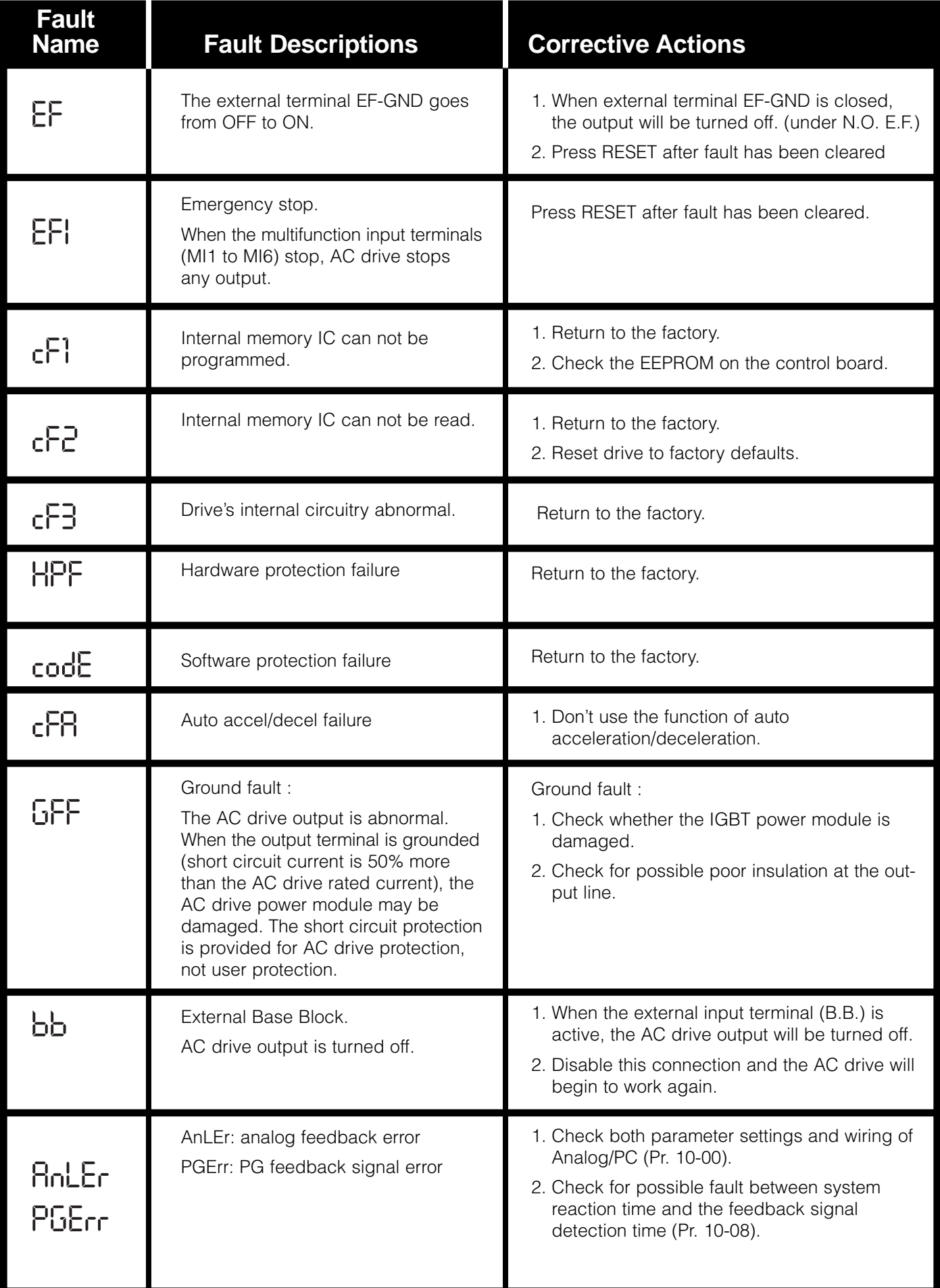

# **APPENDIX A: ZVD Part Numbers**

## **Standalone Part Numbers (NEMA 1)**

## **Description Part Number**

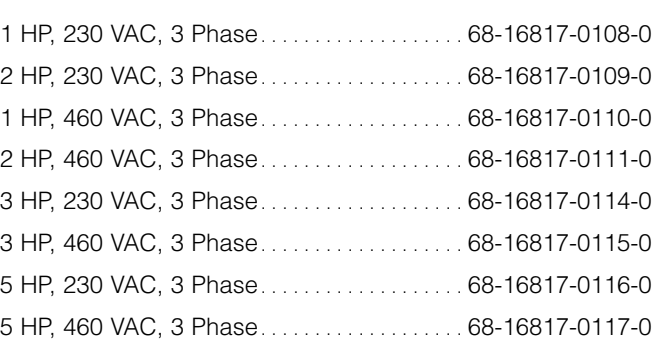

## **NEMA 12 Part Numbers**

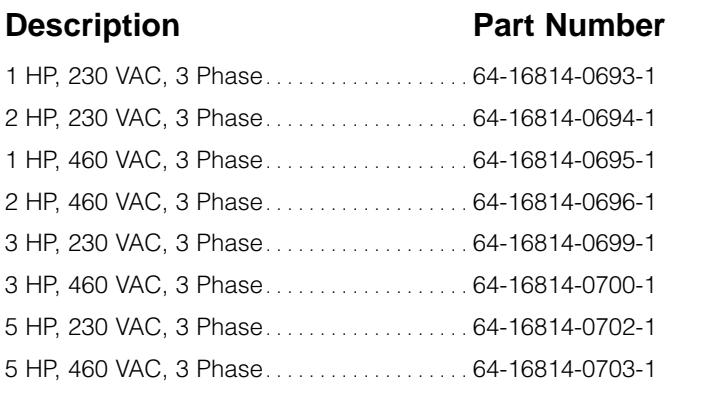

## **NEMA 12 Part Numbers with EMI filter installed**

## **Description Part Number**

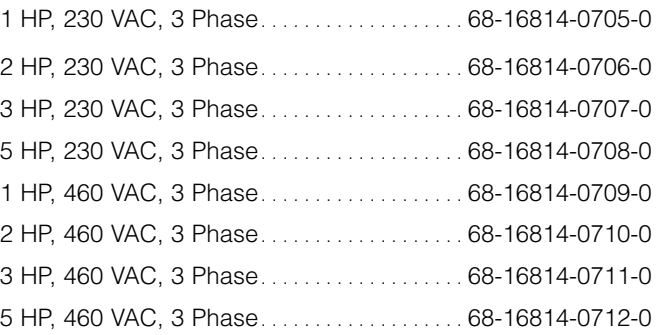

## **Auxiliary Part Numbers**

**Description Part Number** 

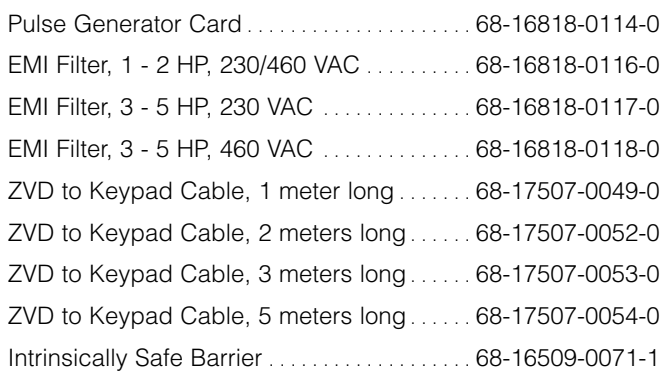

## **APPENDIX B: ZVD Program Code 00-05 Examples**

### **Example (1): User Defined Units in Pump RPM**

**Given:** Code  $01 - 00 = 60$  Hz Motor RPM  $@$  60 Hz = 1800 RPM Reducer Ratio = 21.420 : 1

**Then:** Pump RPM @ 60 Hz = 1800 / 21.420 = 84.03 RPM Code 00 – 05 = Pump RPM / Code 01 – 00 Code  $00 - 05 = 84.03 / 60 = 1.40$ 

### **Example (2): User Defined Units in Pump RPM**

**Given:** Code 01 – 00 = 60 Hz Motor RPM @ 60 Hz = 1800 RPM Reducer Ratio =  $5.091 : 1$ 

**Then:** Pump RPM @ 60 Hz =  $1800 / 5.091 = 353.565$  RPM Code 00 – 05 = Pump RPM / Code 01 – 00 Code  $00 - 05 = 353.565 / 60 = 5.89$ 

### **Example (3): User Defined Units in Flow Rate (cc / minute)**

**Given:** Code  $01 - 00 = 60$  Hz

Motor RPM @ 60 Hz = 1800 RPM Reducer Ratio = 11.202 : 1 Pump Capacity = 2.4 cc / revolution

**Then:** Pump RPM @ 60 Hz =  $1800 / 11.202 = 160.686$  RPM Pump Flow Rate @ 60 Hz = 160.686 RPM x 2.4 cc / Rev = 385.646 cc / minute Code  $00 - 05$  = Pump Flow Rate / Code  $01 - 00$ Code  $00 - 05 = 385.646 / 60 = 6.43$ 

### **Example (4): User Defined Units in Flow Rate (gal / hour)**

**Given:** Code  $01 - 00 = 60$  Hz

Motor RPM @ 60 Hz = 1800 RPM

Reducer Ratio = 11.238 : 1

Pump Capacity = 15.0 cc / revolution

**Then:** Pump RPM @ 60 Hz = 1800 / 11.238 = 160.171 RPM Pump Flow Rate @ 60 Hz = 160.171 RPM x 15.0 cc / Rev = 2402.56 cc / minute

> Pump Flow Rate in cc / hour  $@$  60 Hz = 2402.56 cc/m  $x 60$  m/hr = 144,154 cc/hr

Pump Flow Rate gal/hr  $\omega$  60 Hz = 144,154 cc/hr x .0002642 gal/cc = 38.09 gal/hr

Code  $00 - 05$  = Pump Flow Rate / Code  $01 - 00$ Code  $00 - 05 = 38.09 / 60 = 0.63$ 

### **Example (5): User Defined Units in Flow Rate (gm / minute) Given:** Code  $01 - 00 = 60$  Hz Motor RPM @ 60 Hz = 1800 RPM Reducer Ratio = 22.585 : 1 Pump Capacity = 1.2 cc / revolution Fluid Specific Gravity = 1.1 gm / cc **Then:** Pump RPM @ 60 Hz = 1800 / 22.585 = 79.699 RPM Pump Flow Rate  $\omega$  60 Hz = 79.699 RPM x 1.2 cc/Rev  $= 95.64$  cc / minute Pump Flow Rate in gm/min @ 60 Hz =  $95.64$  cc/m x 1.1  $gm/cc = 105.2 gm/min$ Code  $00 - 05$  = Pump Flow Rate in gm/min/Code  $01 - 00$ Code  $00 - 05 = 105.2 / 60 = 1.75$

### **Example (6): User Defined Units in Flow Rate (pounds / hour)**

**Given:** Code  $01 - 00 = 60$  Hz Motor RPM  $@$  60 Hz = 1800 RPM Reducer Ratio =  $5.057 : 1$ Pump Capacity = 4.5 cc / revolution Fluid Specific Gravity = 1.25 gm / cc

### **Then:** Pump RPM @ 60 Hz = 1800 / 5.057 = 355.94 RPM Pump Flow Rate  $\omega$  60 Hz = 355.94 RPM x 4.5 cc / Rev

 $= 1601.7$  cc / minute

Pump Flow Rate in gm/min  $\omega$  60 Hz = 1601.7 cc/m x 1.25  $gm/cc = 2002 gm/min$ 

Pump Flow Rate in  $\frac{1}{2}$  b/min @ 60 Hz = 2002 gm/m x .0022 lb/gm = 4.417 lb/min

Pump Flow Rate in  $\frac{1}{h}$  b/hr @ 60 Hz = 4.417 lb/min x 60  $min/hr = 265.0 lb/hr$ 

Code  $00 - 05$  = Pump Flow Rate in  $\frac{1}{2}$  b/hr/Code  $01 - 00$ Code  $00 - 05 = 265.0 / 60 = 4.42$ 

## **APPENDIX C: ZVD Program Codes**

**Gear Reducer: Size \_\_\_\_\_\_\_\_\_\_ Ratio \_\_\_\_\_\_\_\_\_\_**

The below listed program codes have been changed from the ZVD default program codes. If the drive has been reset to factory default for any reason, these codes must be changed to the entry listed for the drive to operate as it did when first received

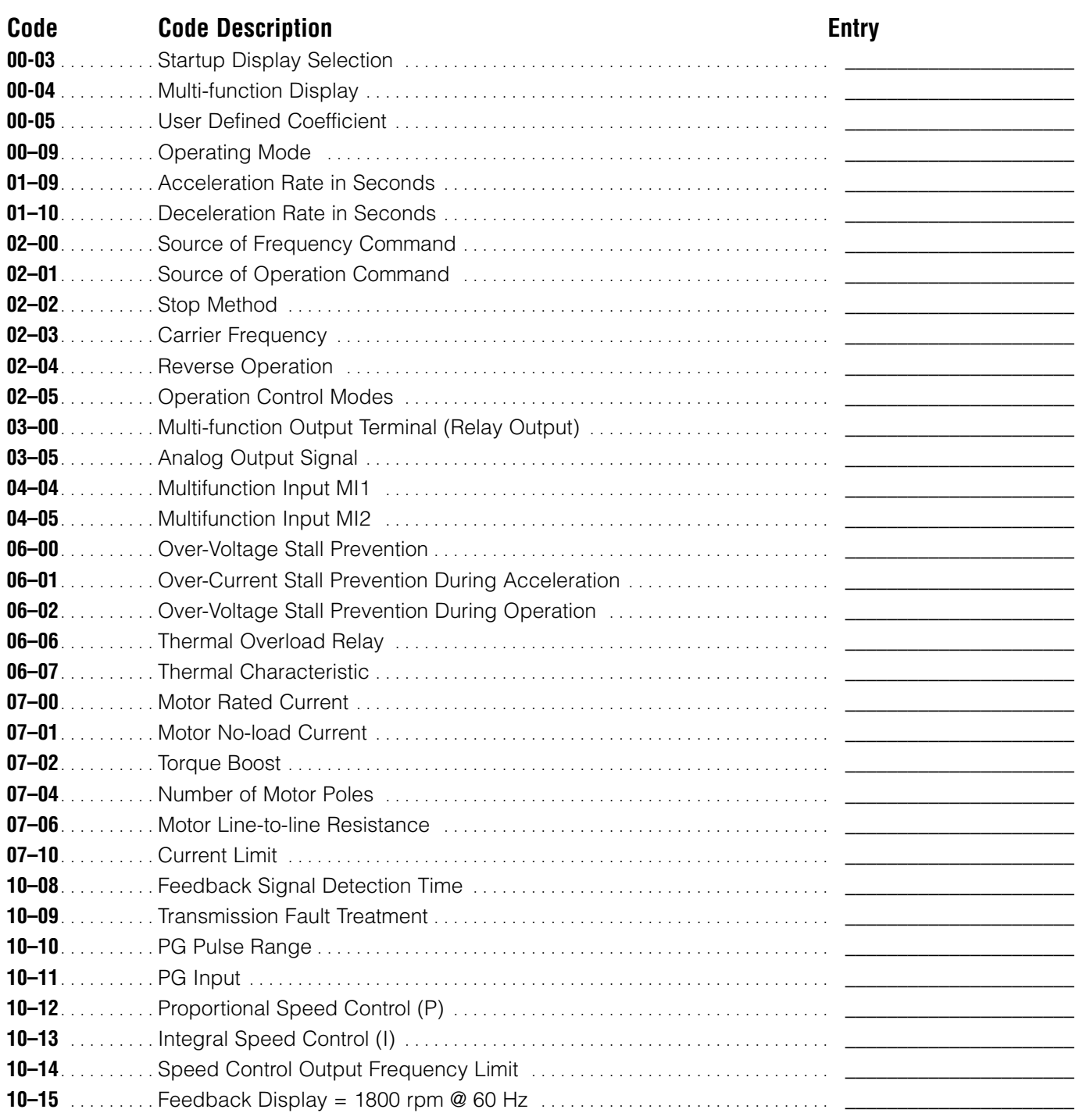

### **NOTE: To reset all codes to factory defaults, set Code 00 – 02 = 10.**

★ Can be set during operation

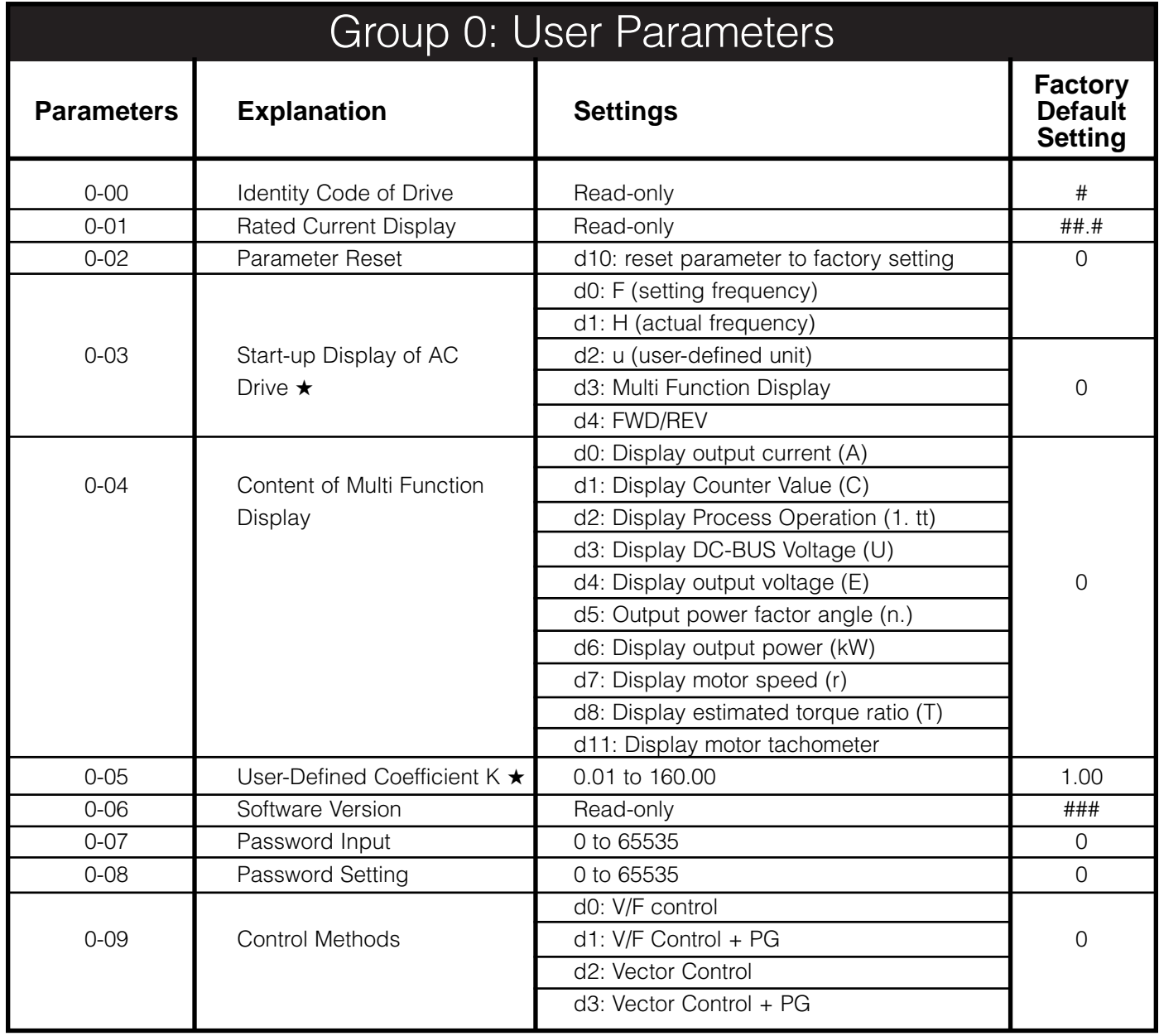

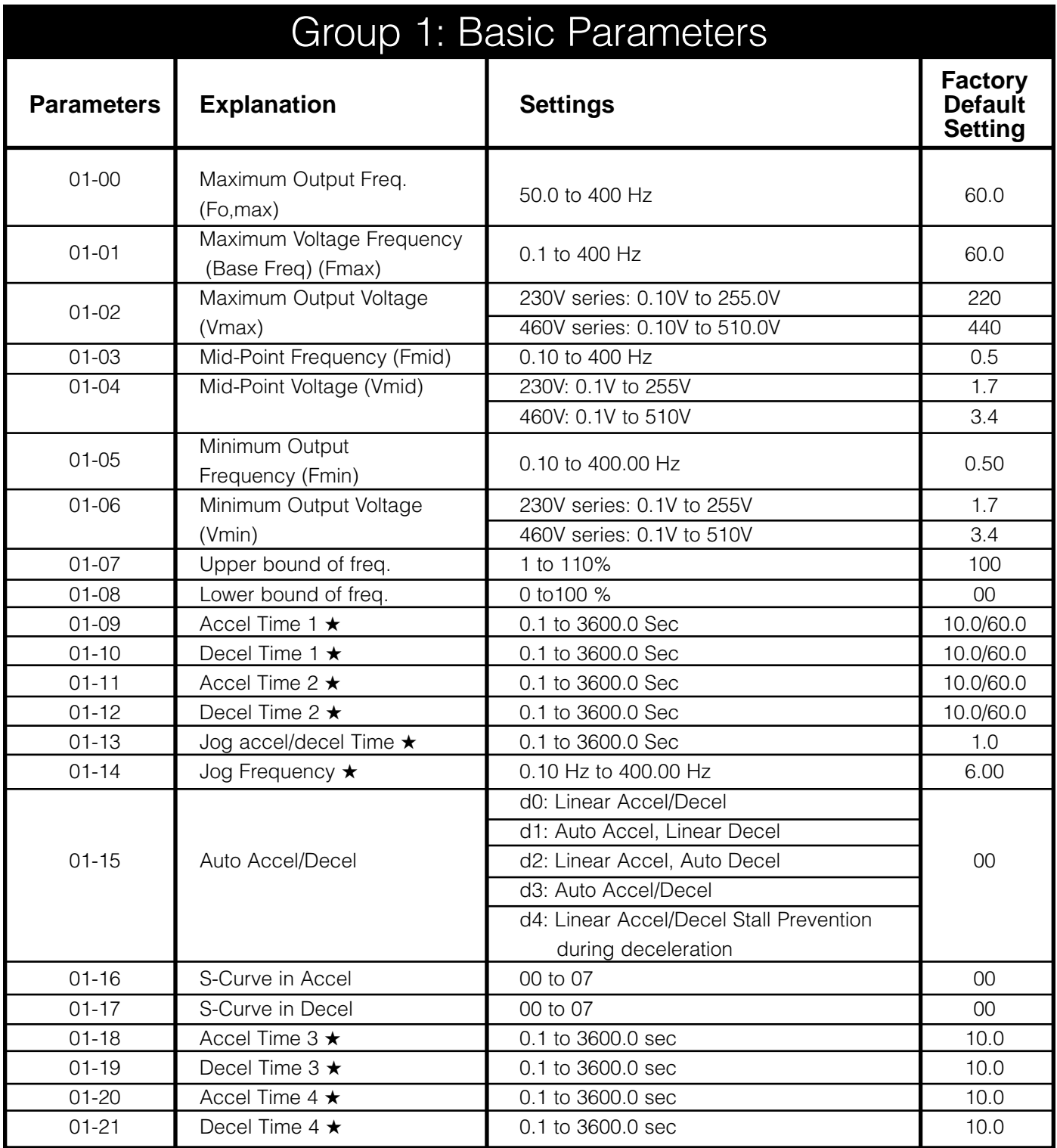

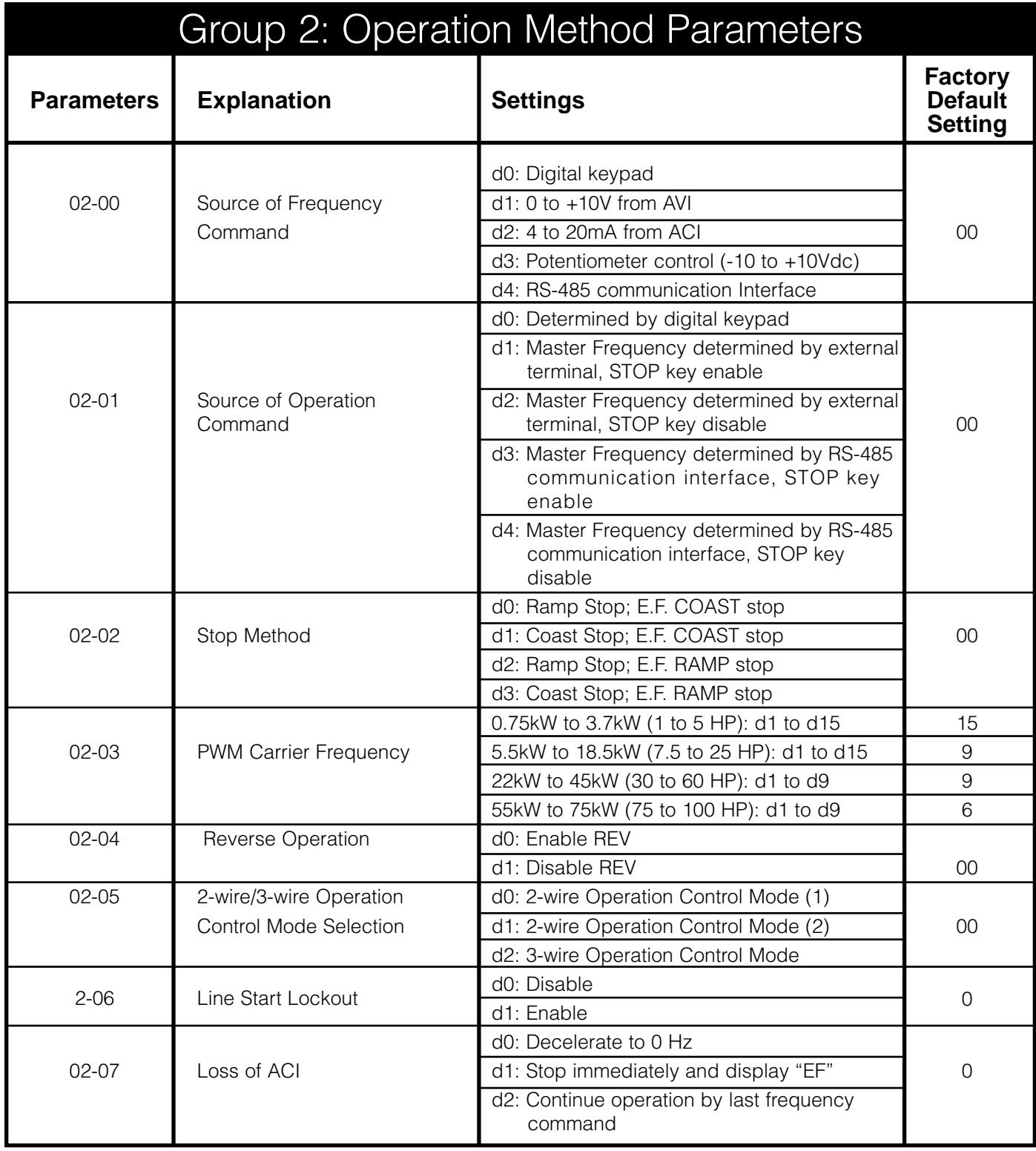

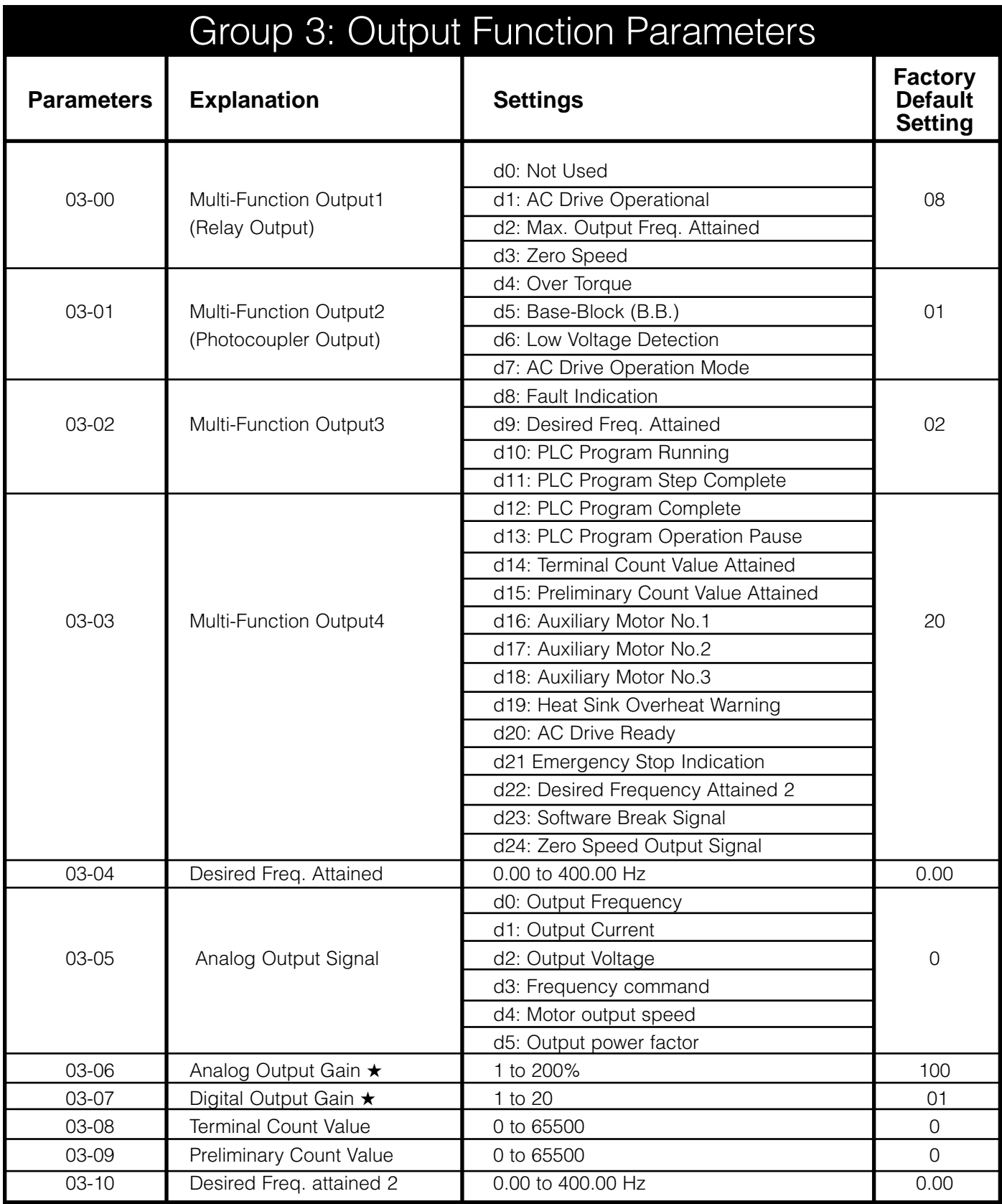

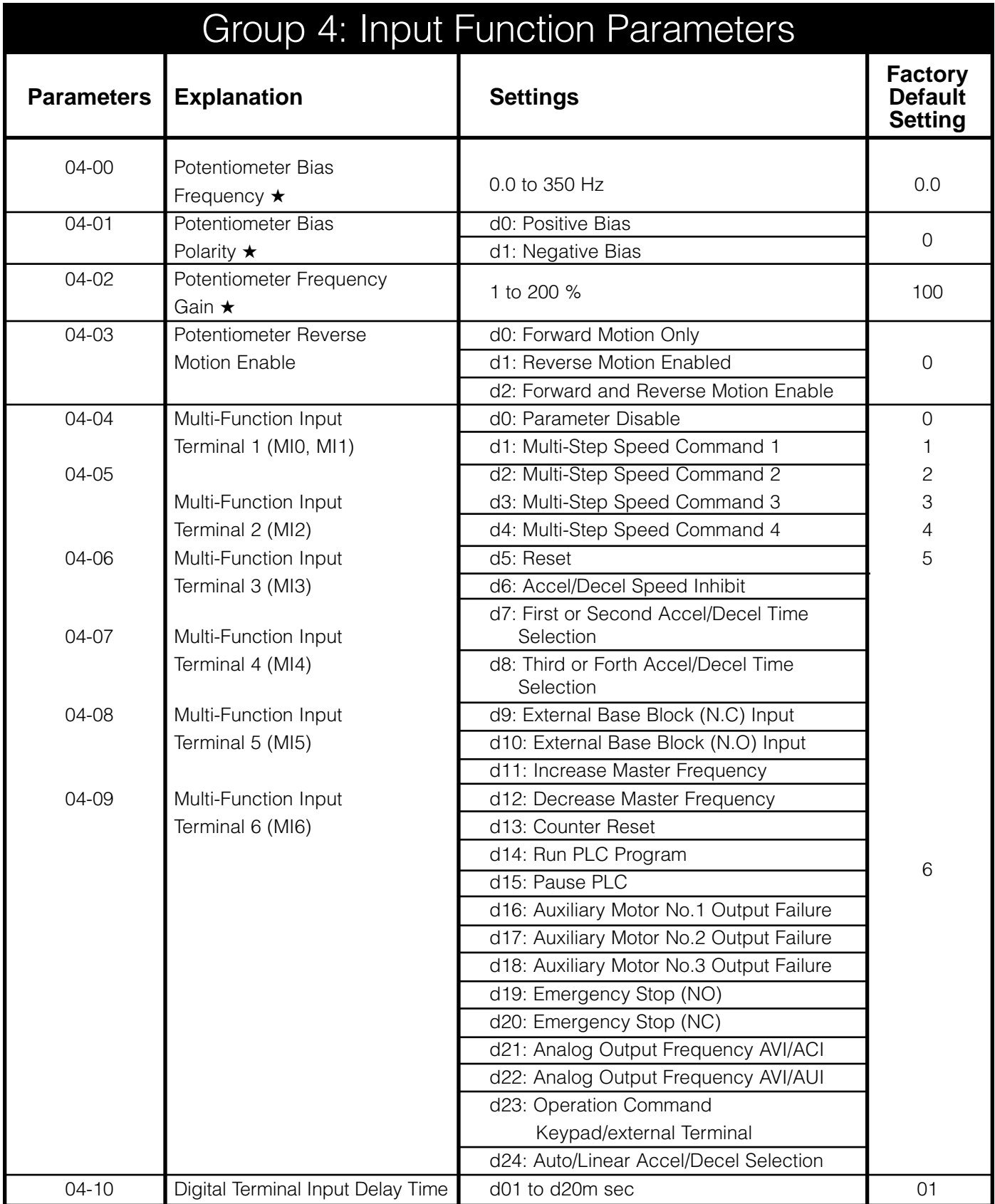

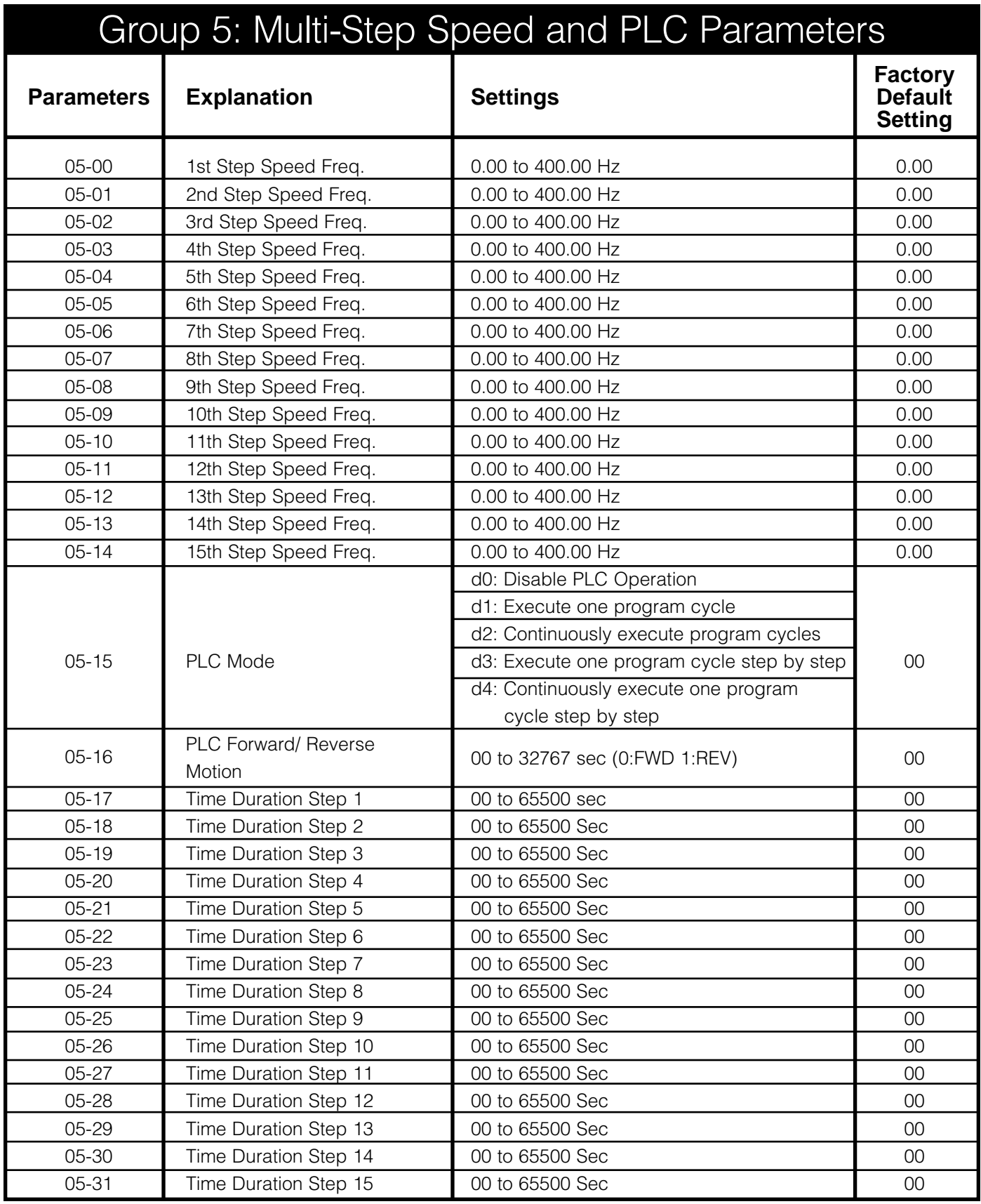

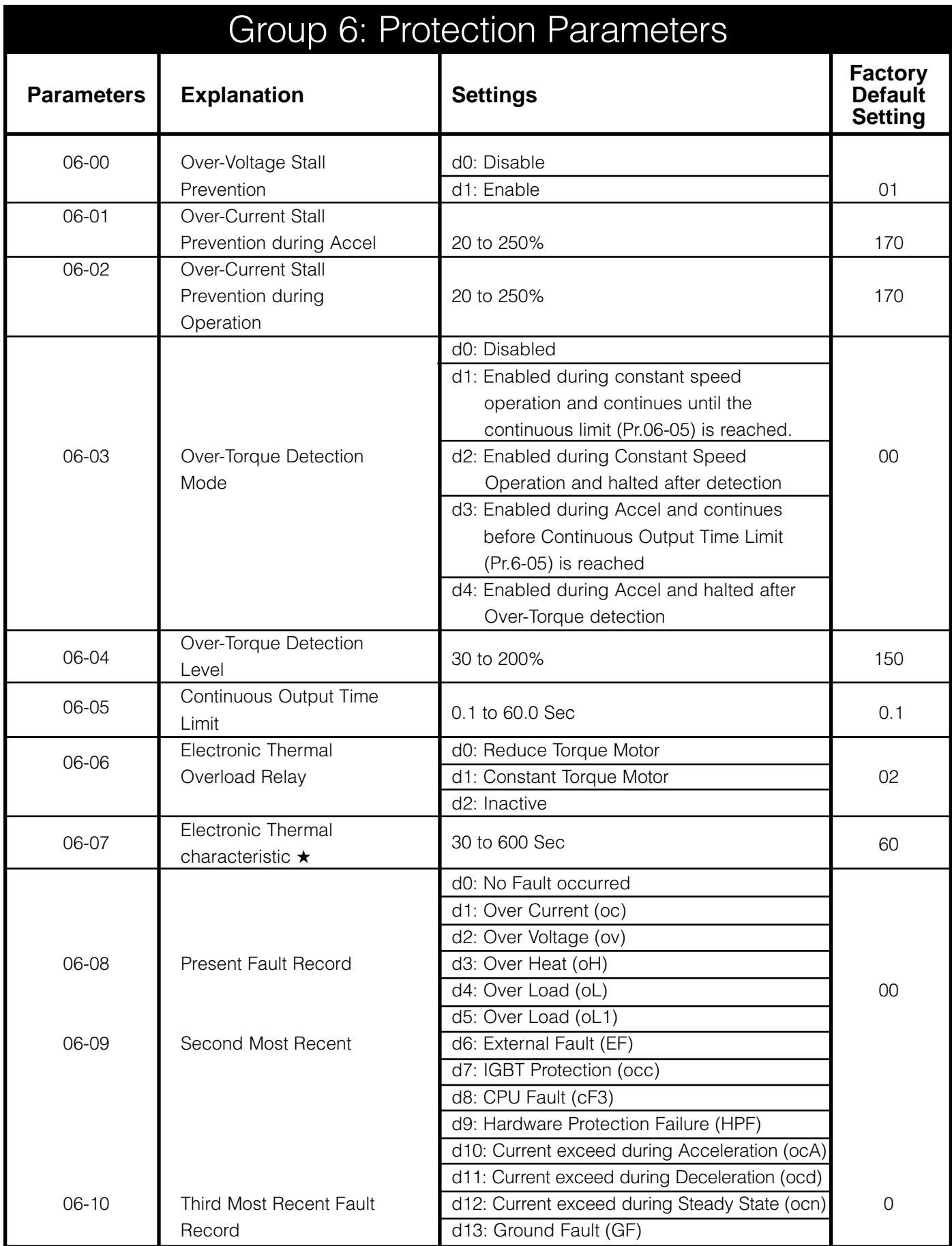

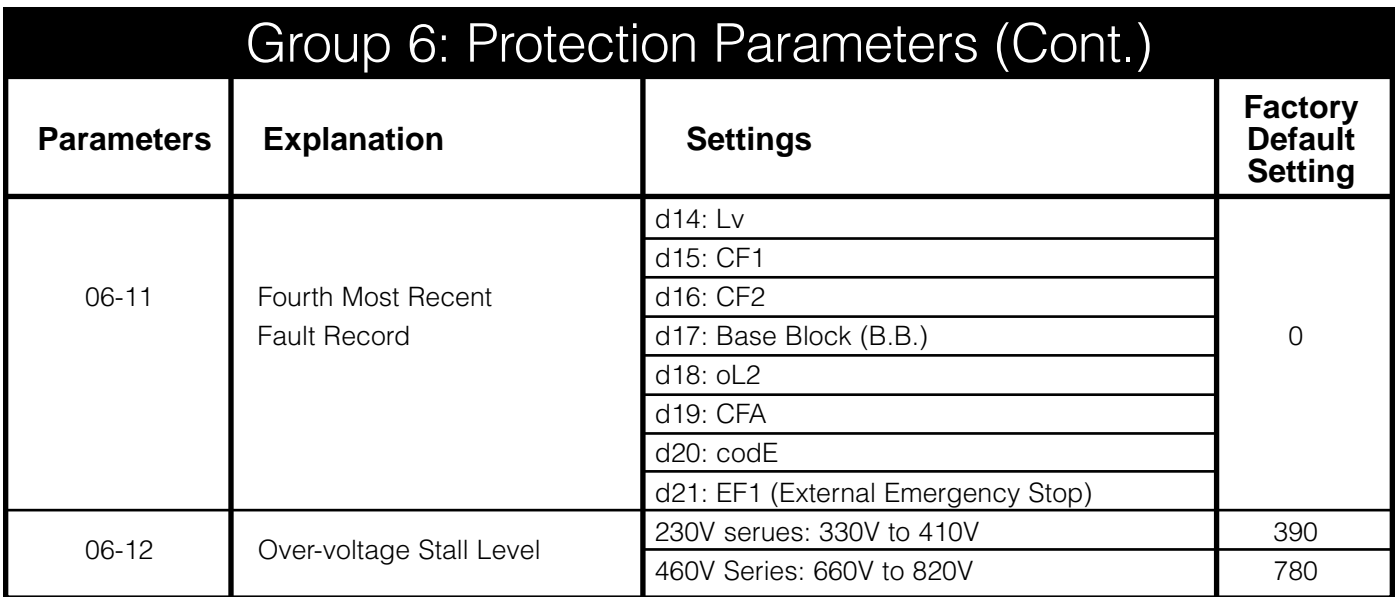

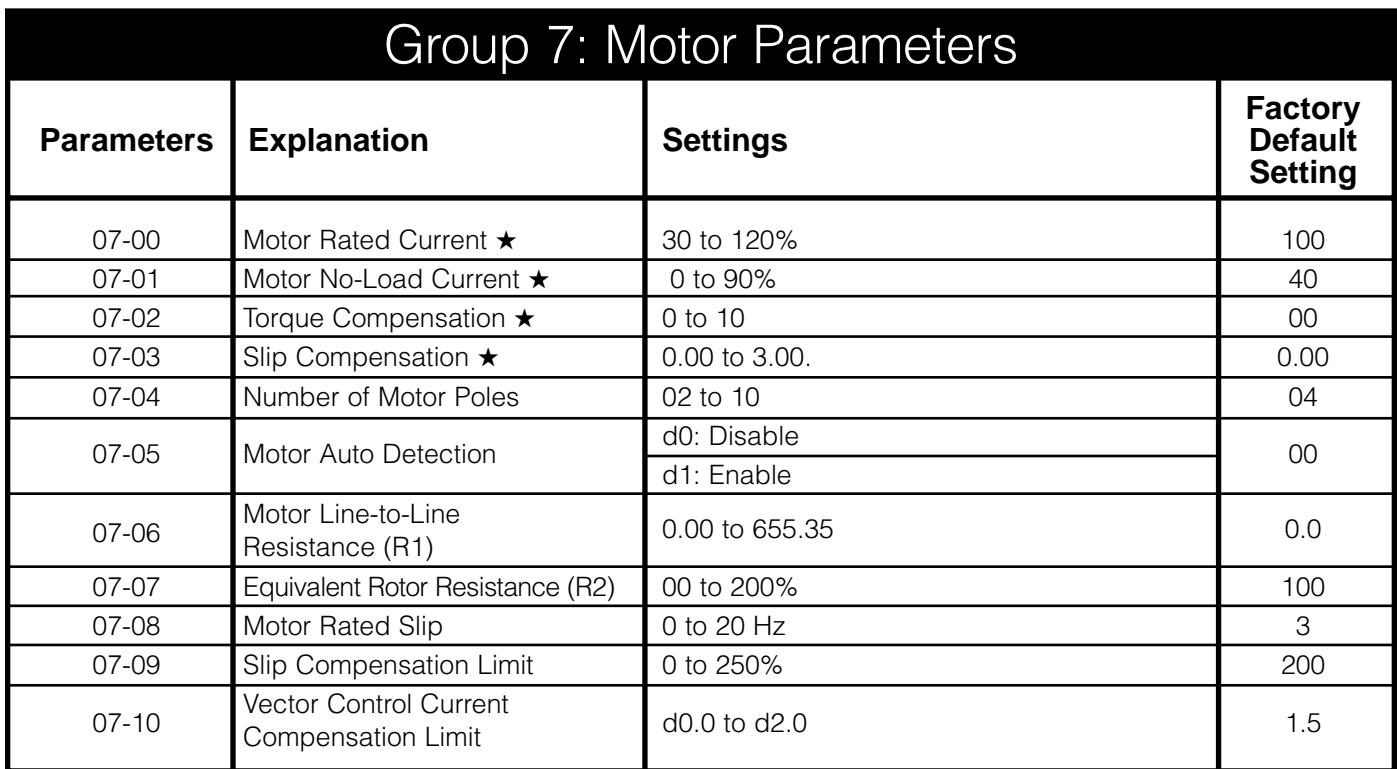

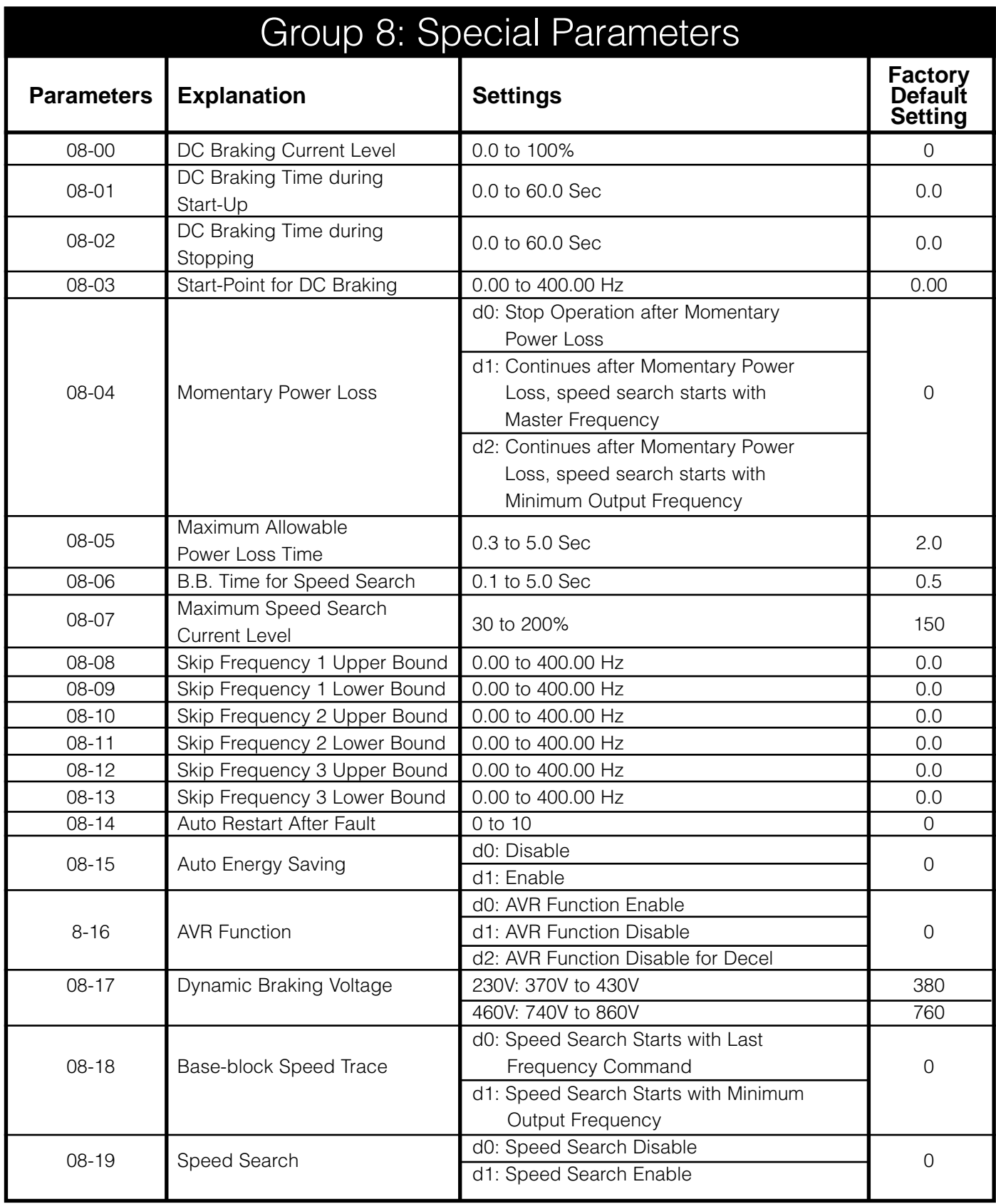

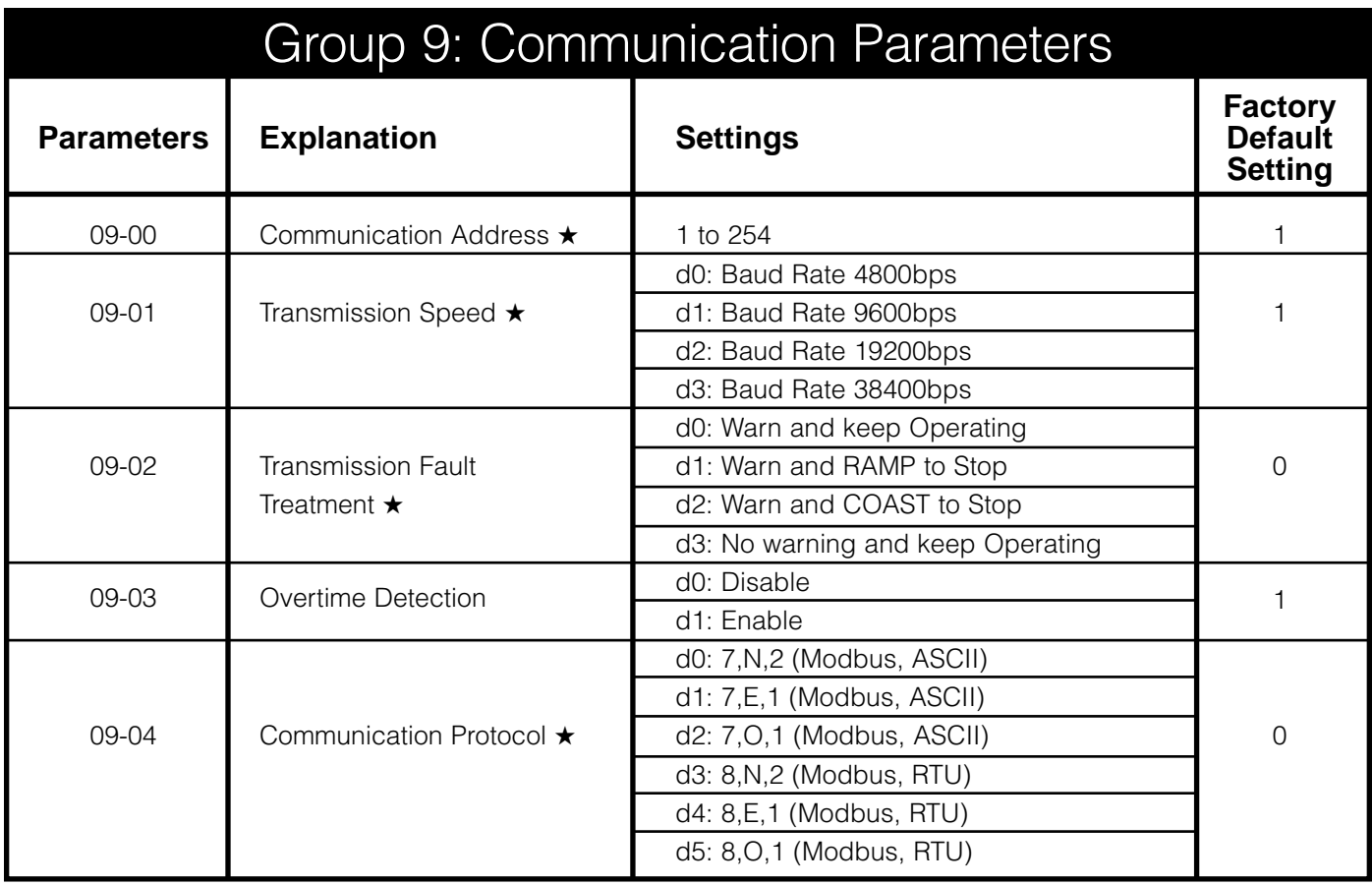

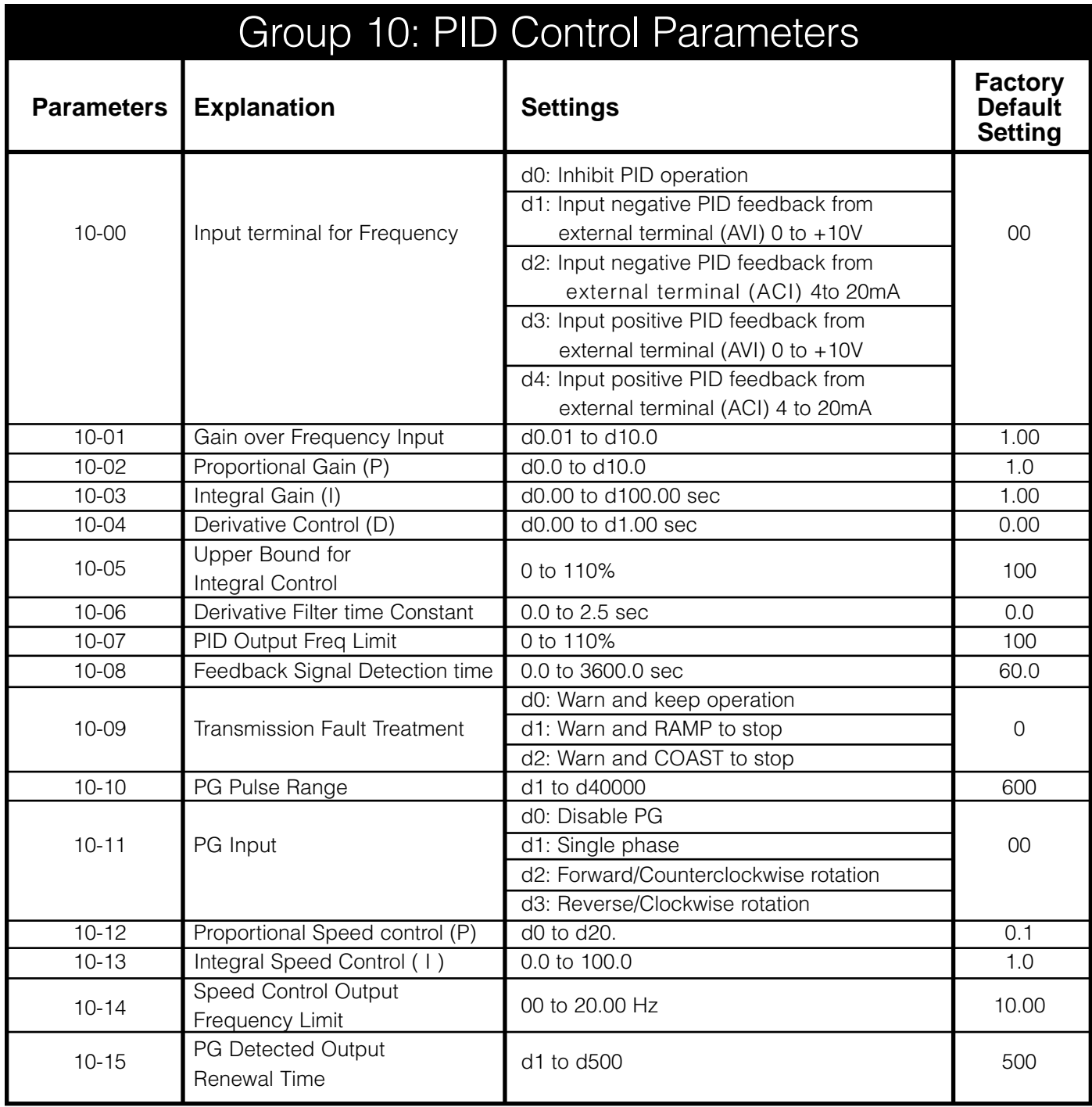

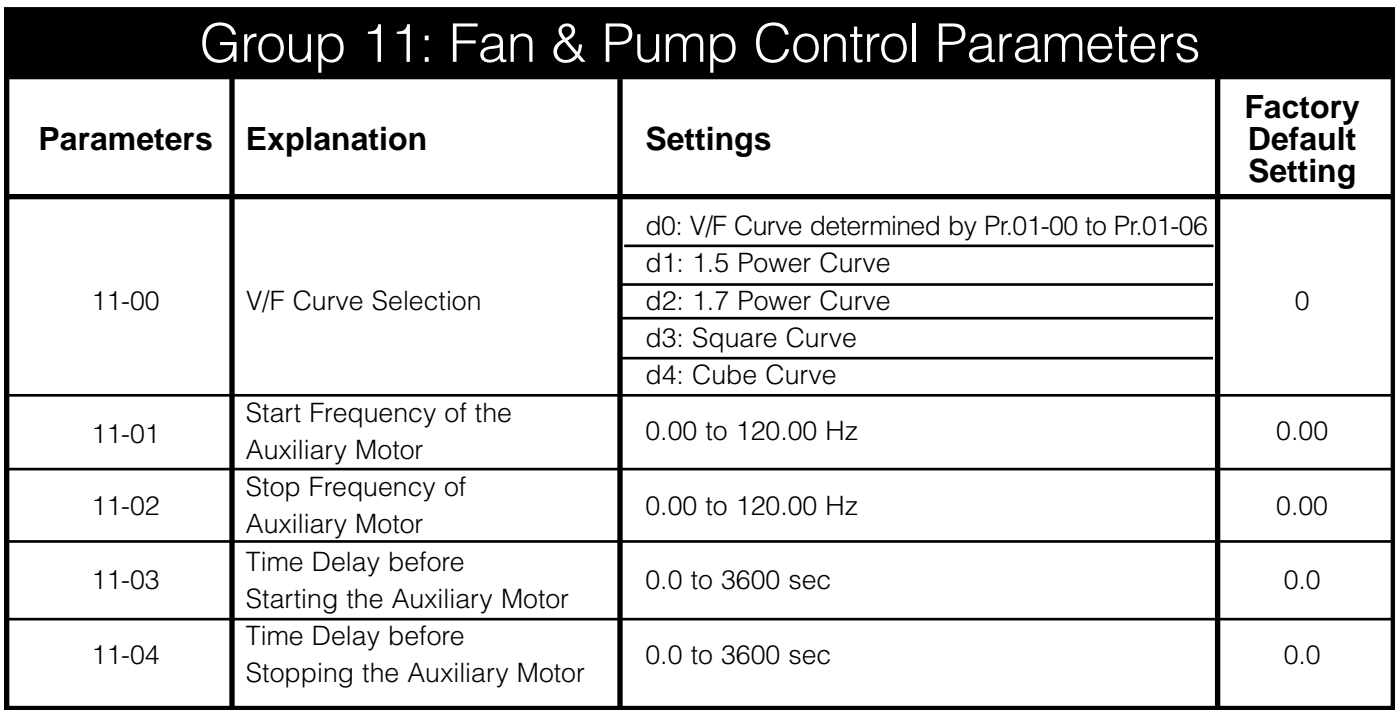

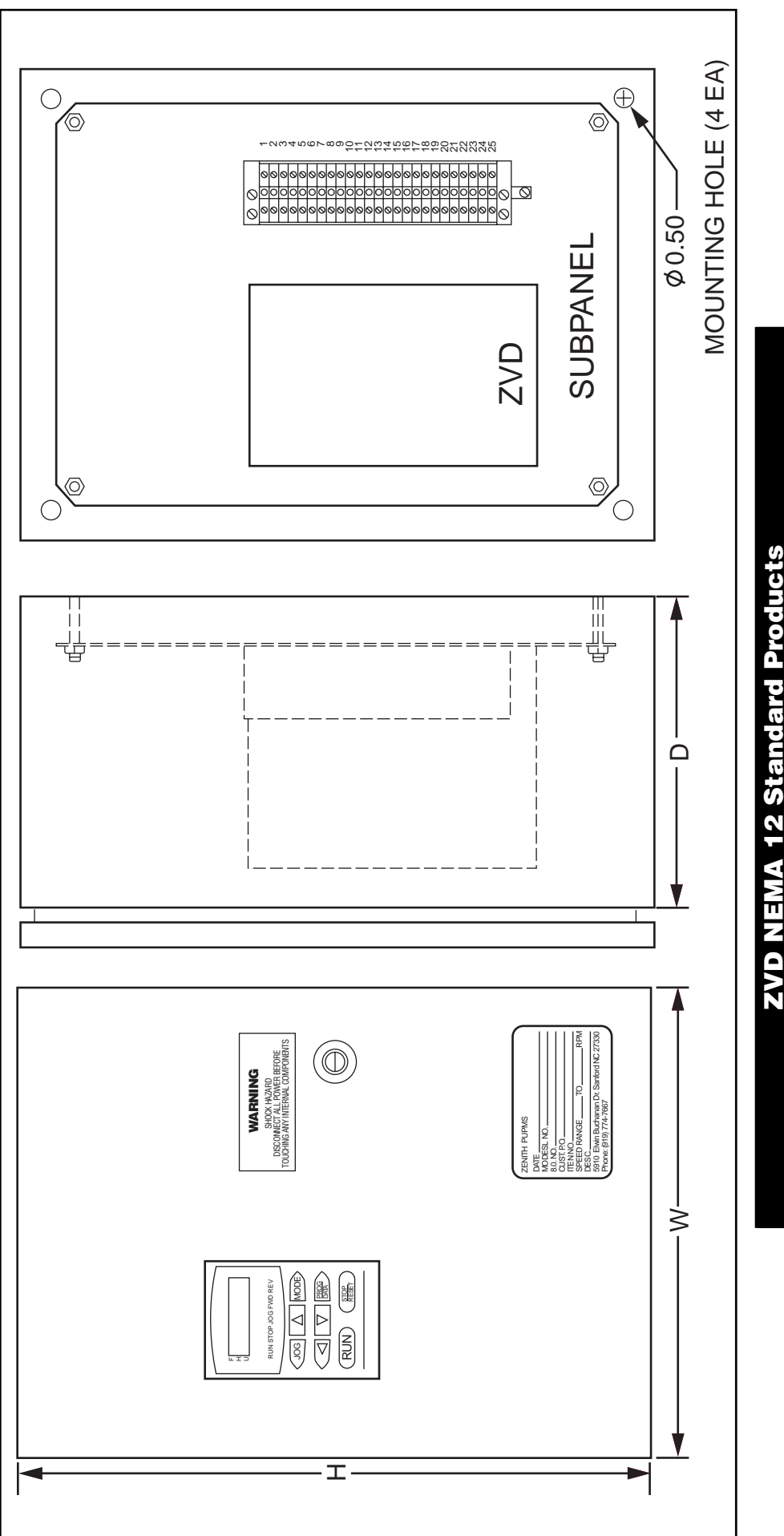

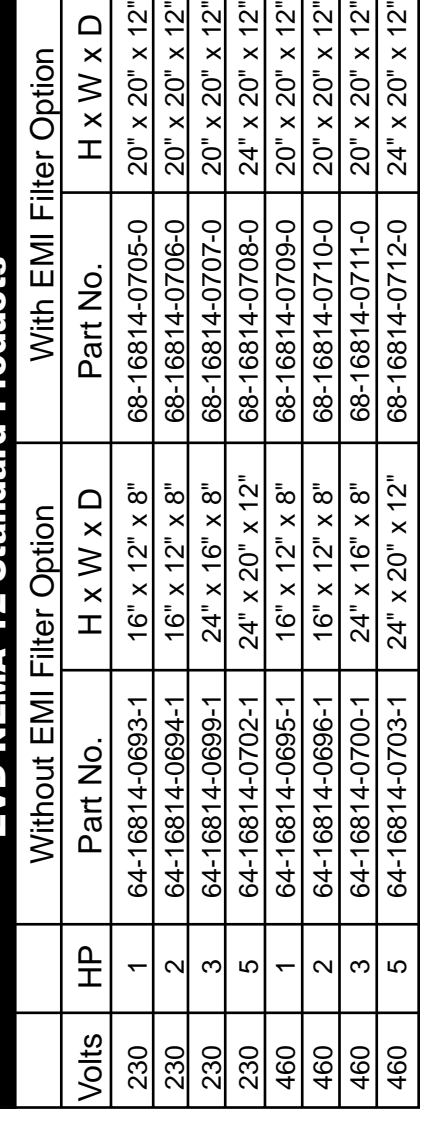

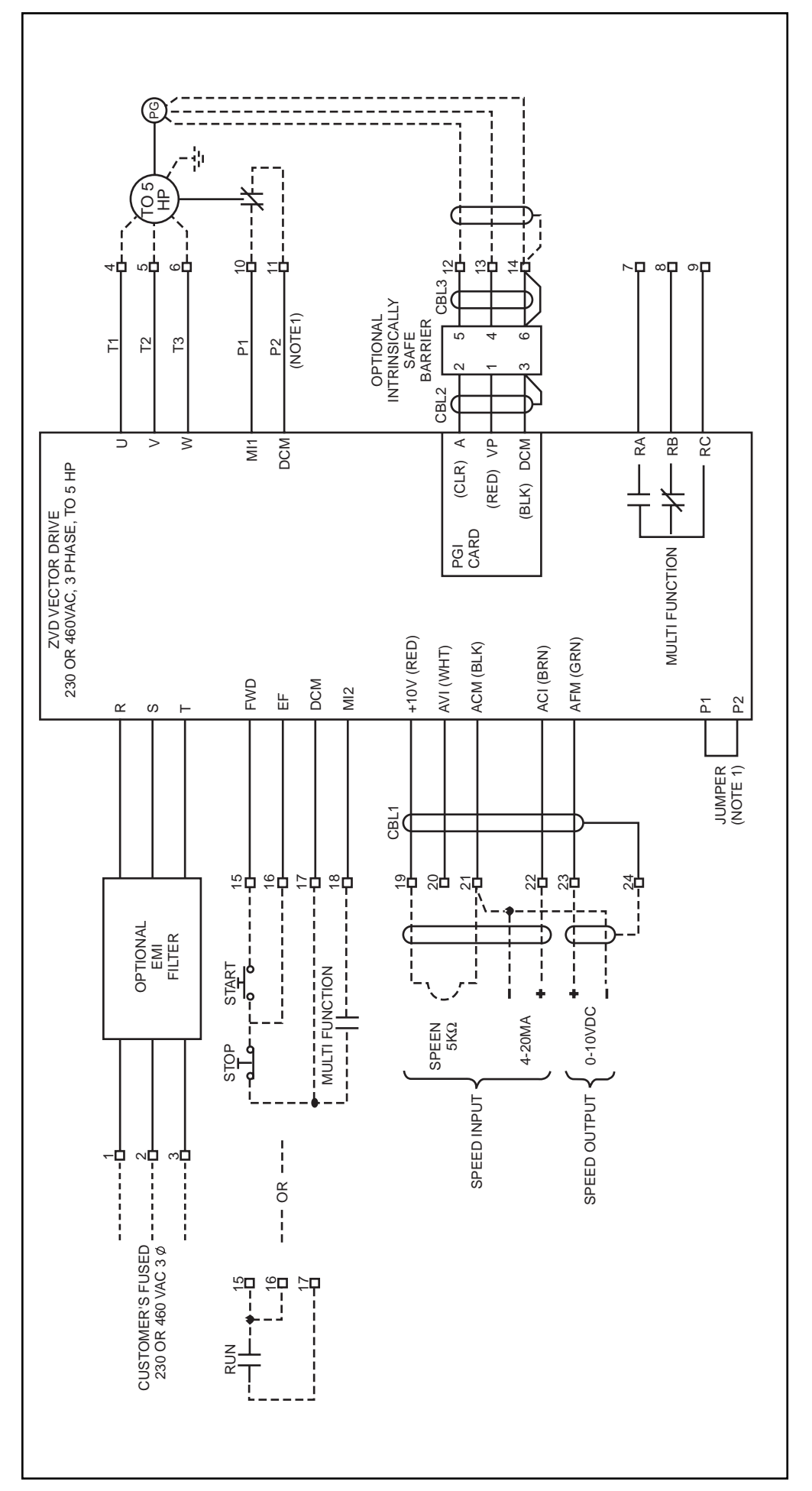

# NOTES: S<br>NHO<br>NO

- 1. Motor thermostat wires P1 and P2 are connected to terminal strip 1. Motor thermostat wires P1 and P2 are connected to terminal strip
- terminals 10 and 11. Do NOT connect them to ZVD terminals P1 and P2. terminals 10 and 11. Do NOT connect them to ZVD terminals P1 and P2.  $\overline{\mathcal{N}}$ 
	- 2. The optional intrinsically safe barrier is used when the feedback sensor The optional intrinsically safe barrier is used when the feedback sensor is located in a hazardous location. is located in a hazardous location.
		- 3. The optional EMI filter is used when CE certification is required. The optional EMI filter is used when CE certification is required A larger control cabinet is required to add the EMI filter. A larger control cabinet is required to add the EMI filter. $\sim$

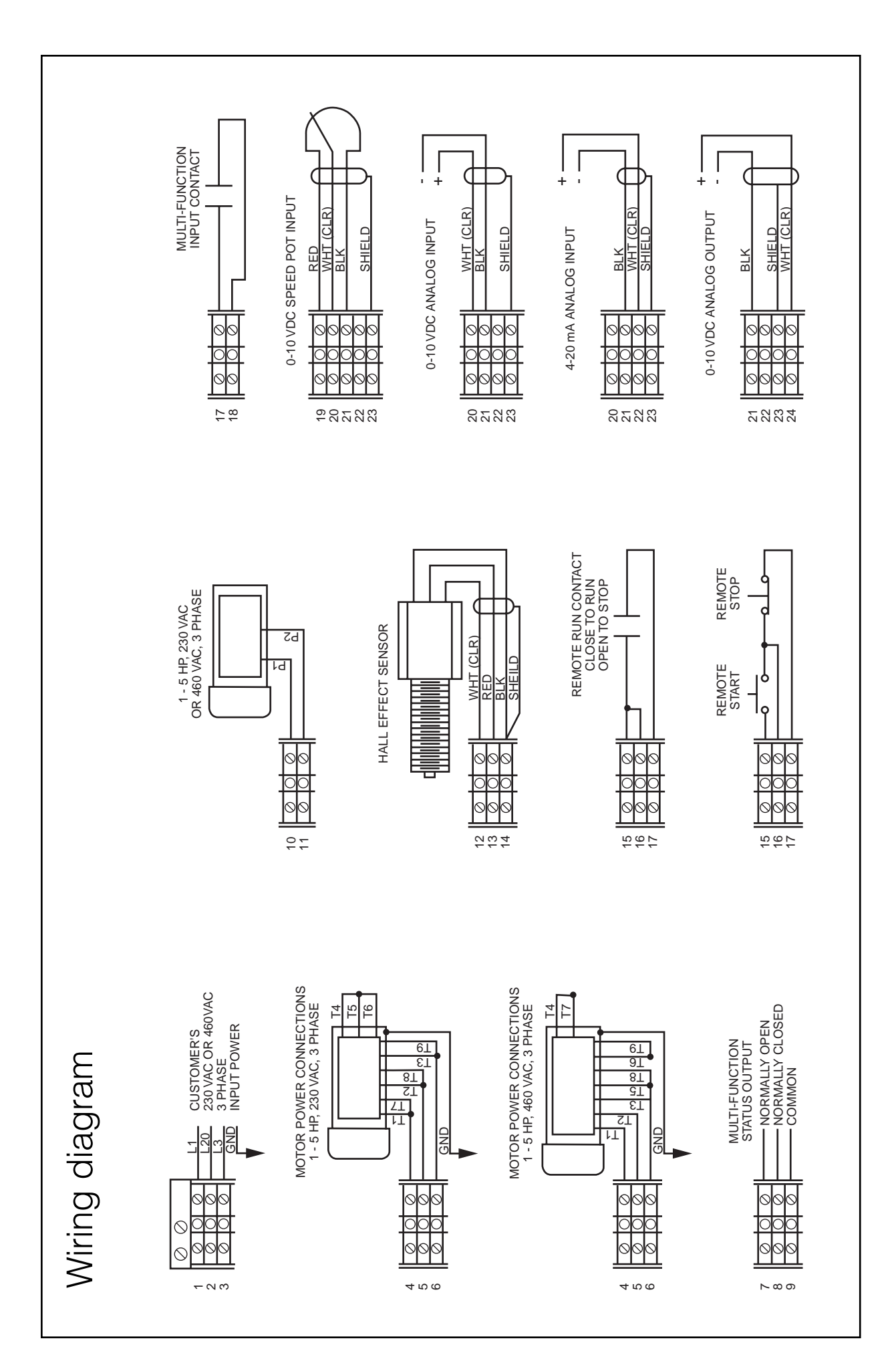

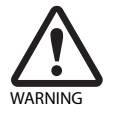

### **FAILURE, IMPROPER SELECTION OR IMPROPER USE OF THE PRODUCTS AND/OR SYSTEMS DESCRIBED HEREIN OR RELATED ITEMS CAN CAUSE DEATH, PERSONAL INJURY AND PROPERTY DAMAGE.**

This document and other information from Zenith Pumps, its subsidiaries and authorized distributors provide product and/or system options for further investigation by users having technical expertise. It is important that you analyze all aspects of your application and review the information concerning the product or system in the current product catalog. Due to the variety of operating conditions and applications for these products or systems, the user, through its own analysis and testing, is solely responsible for making the final selection of the products and systems and assuring that all performance, safety and warning requirements of the application are met.

The products described herein, including without limitation, product features, specifications, designs, availability and pricing, are subject to change by Zenith Pumps and its subsidiaries at any time without notice.

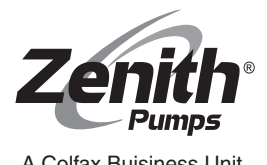

ISO 9001: 2000 Registered

### **Zenith**® **Pumps**

© Copyright 1999 Zenith Pumps ZVD-I&O 10/04 1710 Airport Road Monroe, NC 28110 Phone: 704-289-6511 • Fax: 704-289-9273 zenithpumps@colfaxcorp.com • www.zenithpumps.com A Colfax Buisiness Unit